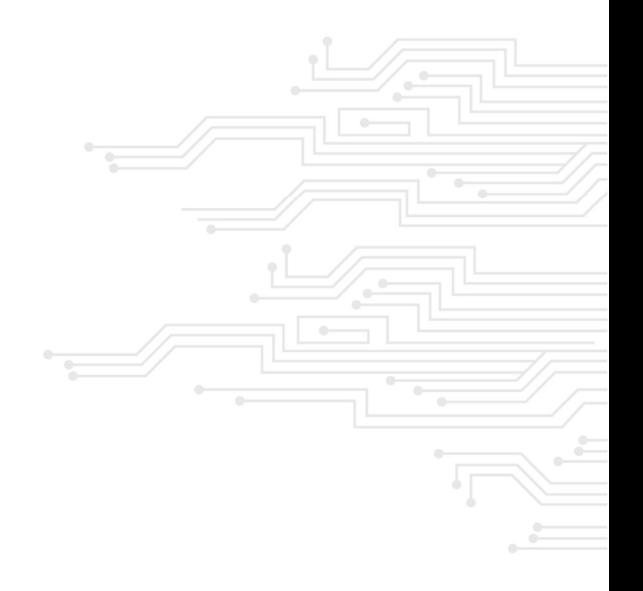

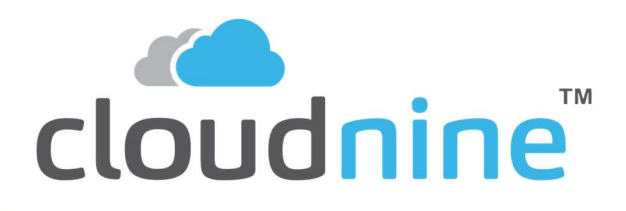

LAW Install Checklist 2024

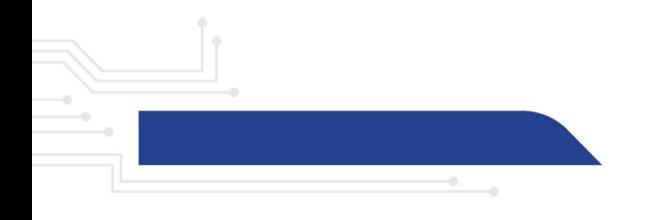

# General Summary

LAW is an eDiscovery platform that has two ingesting engines. One is multithreaded, the other is single threaded. You are also able to open multiple instances of the application but will be limited to how many operational licenses that you have purchased. Users may install as many LAW Desktop instances as they like, which allow a user to directly control what level of OCR, Scanning, Searching, Tagging, Fields, Filtering, Reporting, etc.

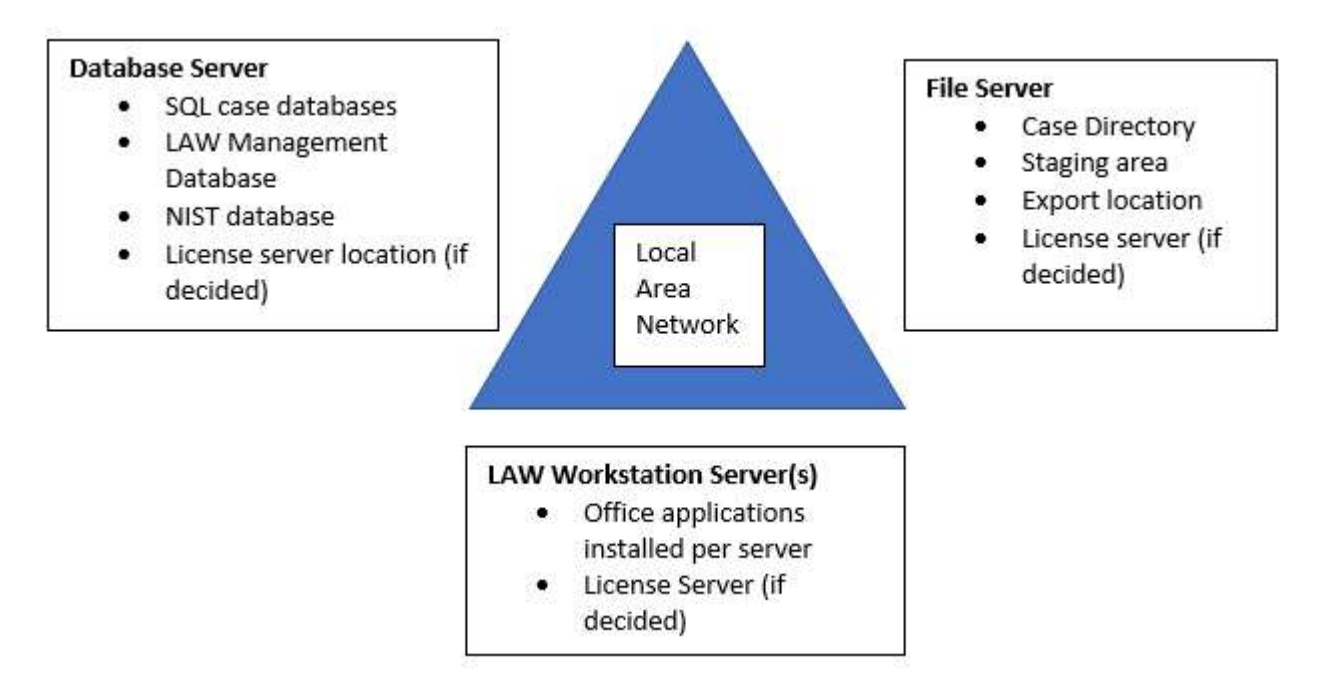

A Standard LAW environment would be taking the sides of a triangle, and the triangle being the LAN

1: Database Server – This is where the primary SQL server will be located. This server will host all LAW databases which are cases created from LAW.

2: WorkStation server(s) – These servers are what the LAW application software are installed on. Each of these servers may also have installed Office applications for additional productions capabilities for LAW.

3: File server – This server is the location of data to which the LAW application will reference for processing. This server usually serves the following:

4: License Server – This server will be the location in which the LAW Application servers will communicate with for usage of its LAW modules. It is common for clients to put this on the SQL machine.

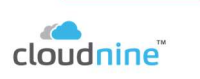

#### References:

http://answercenter.ediscovery.co/litigation/ac/lawdc/welcome-to-law.html and http://answercenter.ediscovery.co/litigation/ac/law/welcome.htm

#### Fields's descriptions: http://answercenter.ediscovery.co/litigation/ac/lawdc/system-export-fields.html

User Guide: http://answercenter.ediscovery.co/litigation/ac/law\_documentation/LAWUserGuide.pdf

#### Administration Guide:

http://answercenter.ediscovery.co/litigation/ac/law\_documentation/LAWAdminGuide.pdf

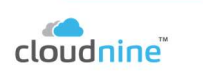

# High-Level Checklist -

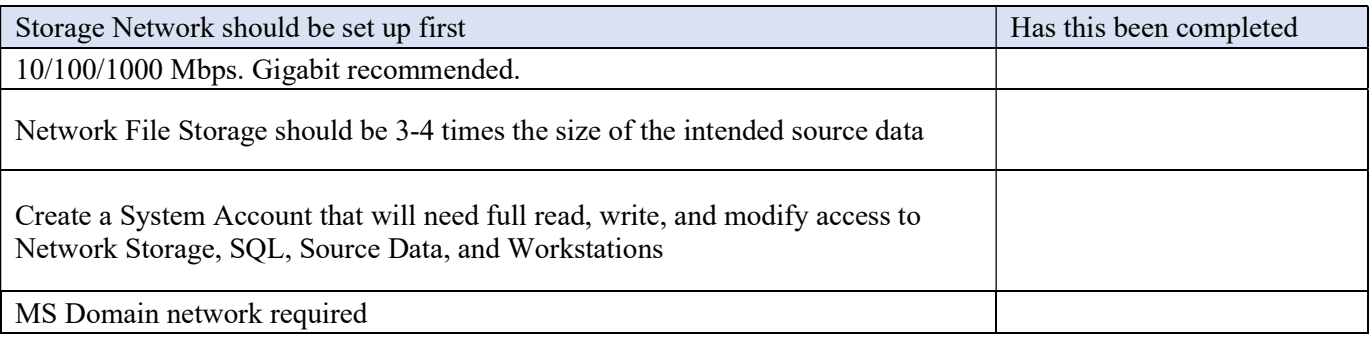

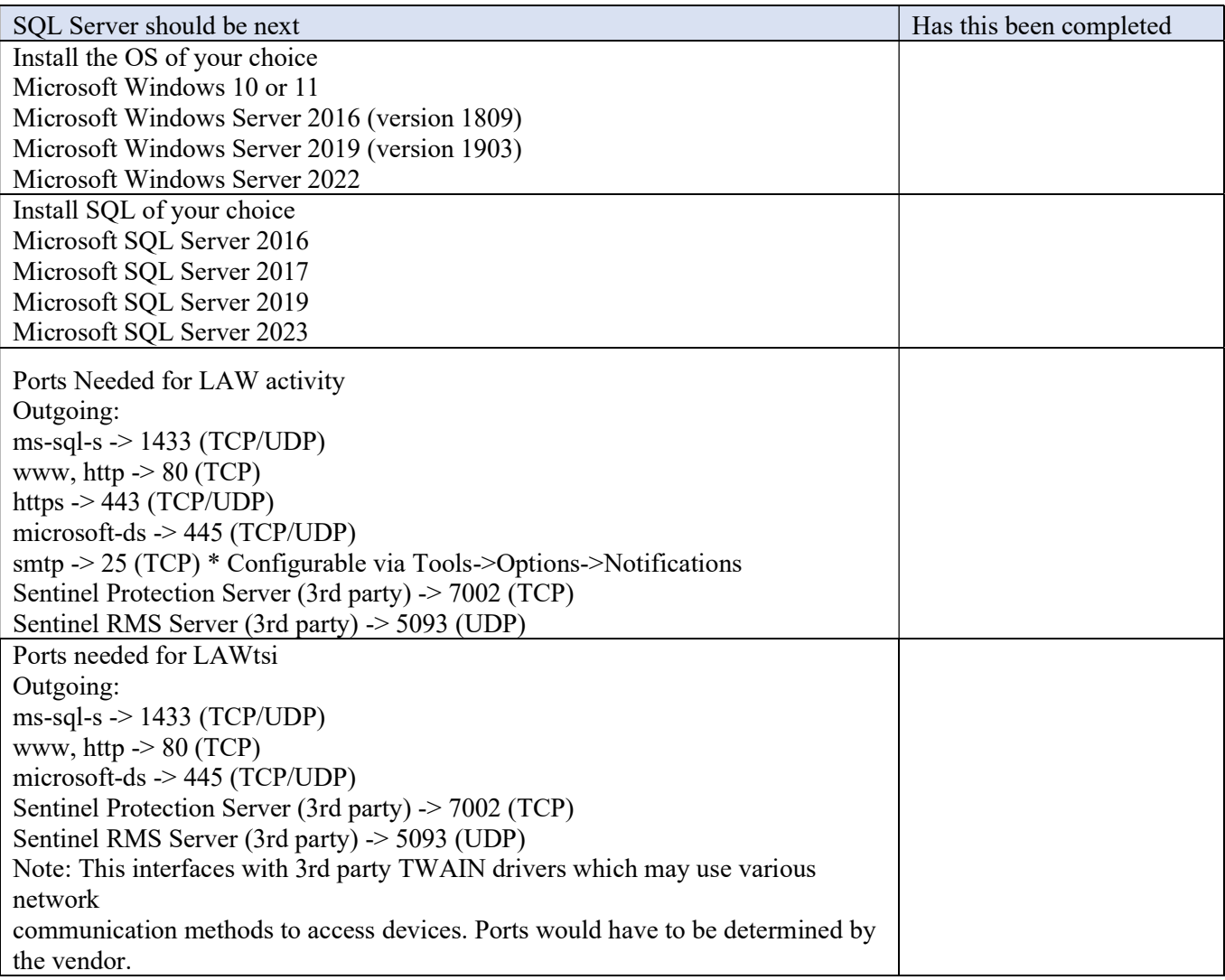

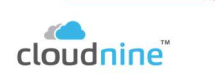

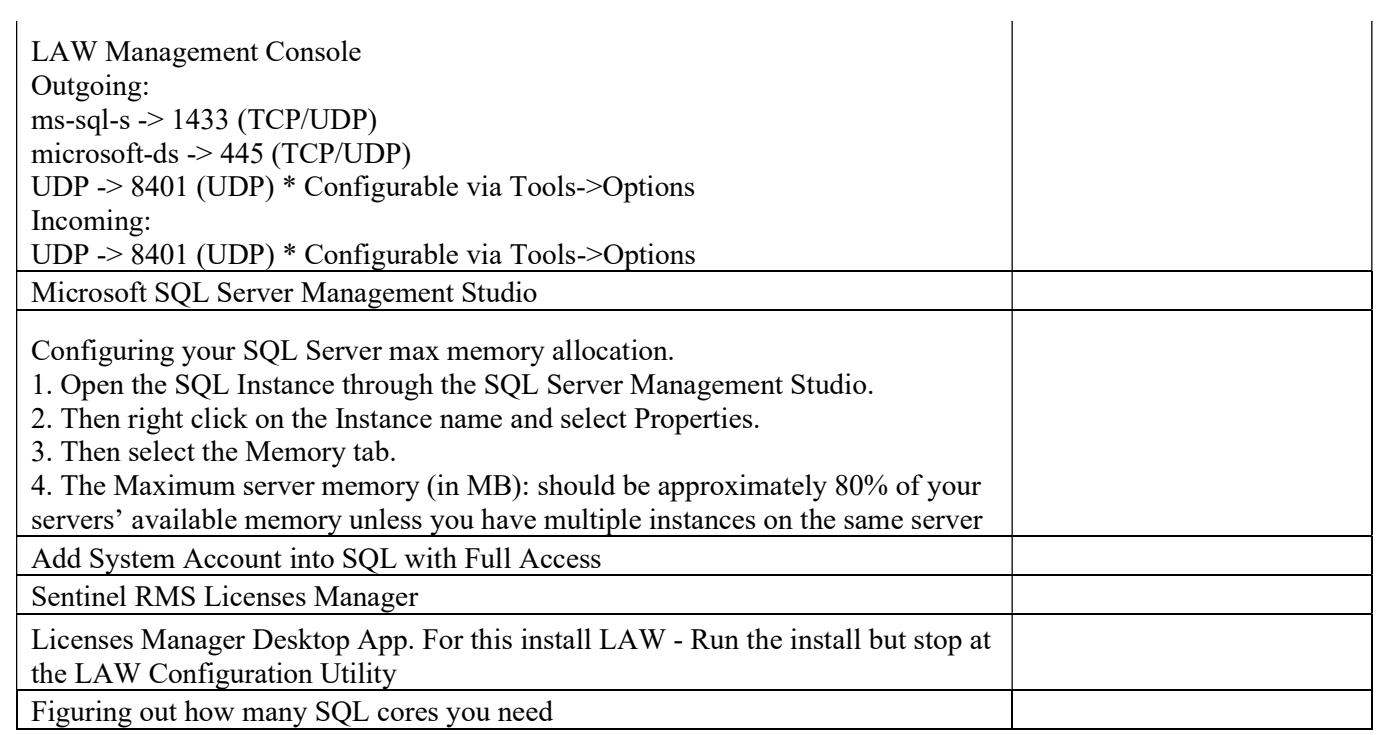

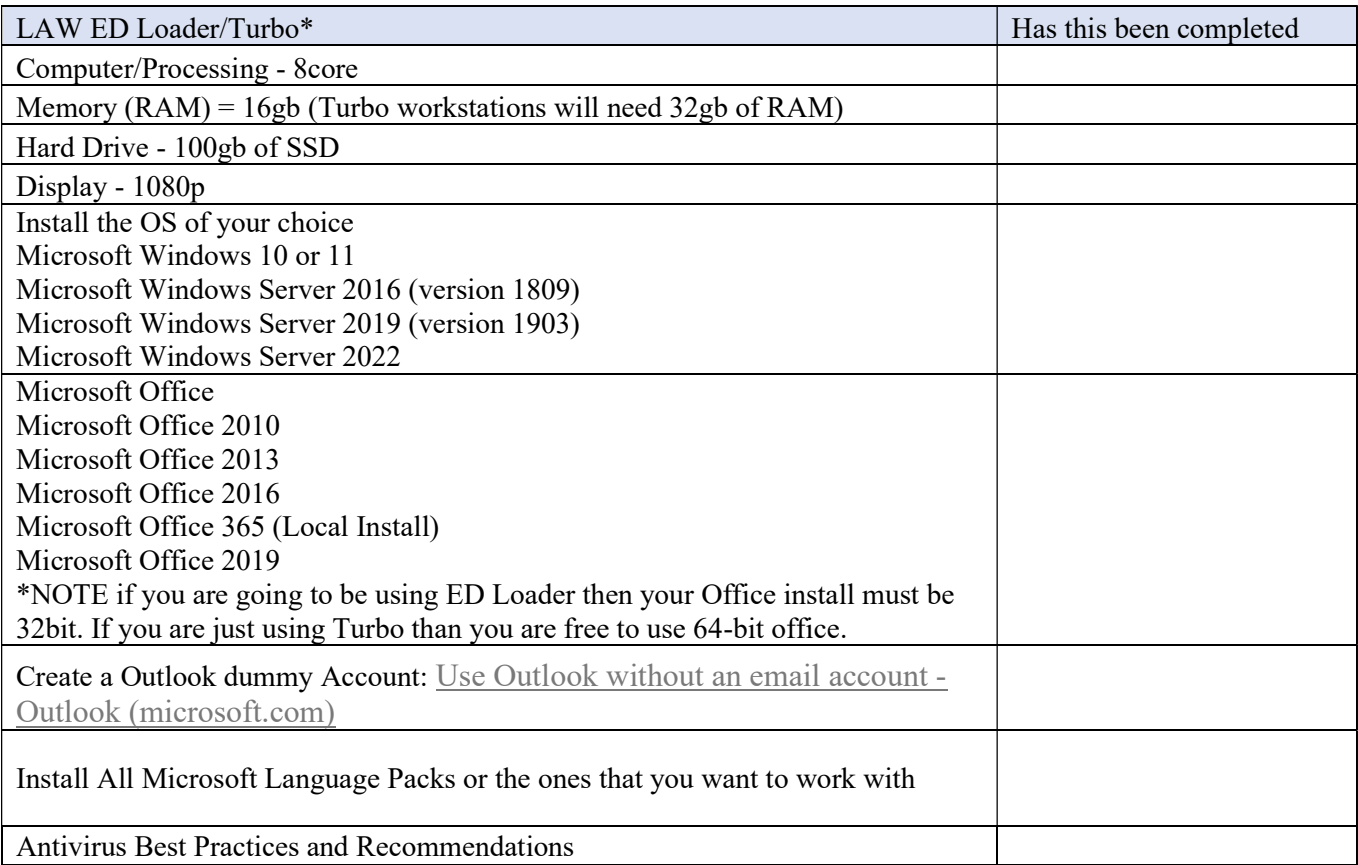

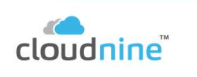

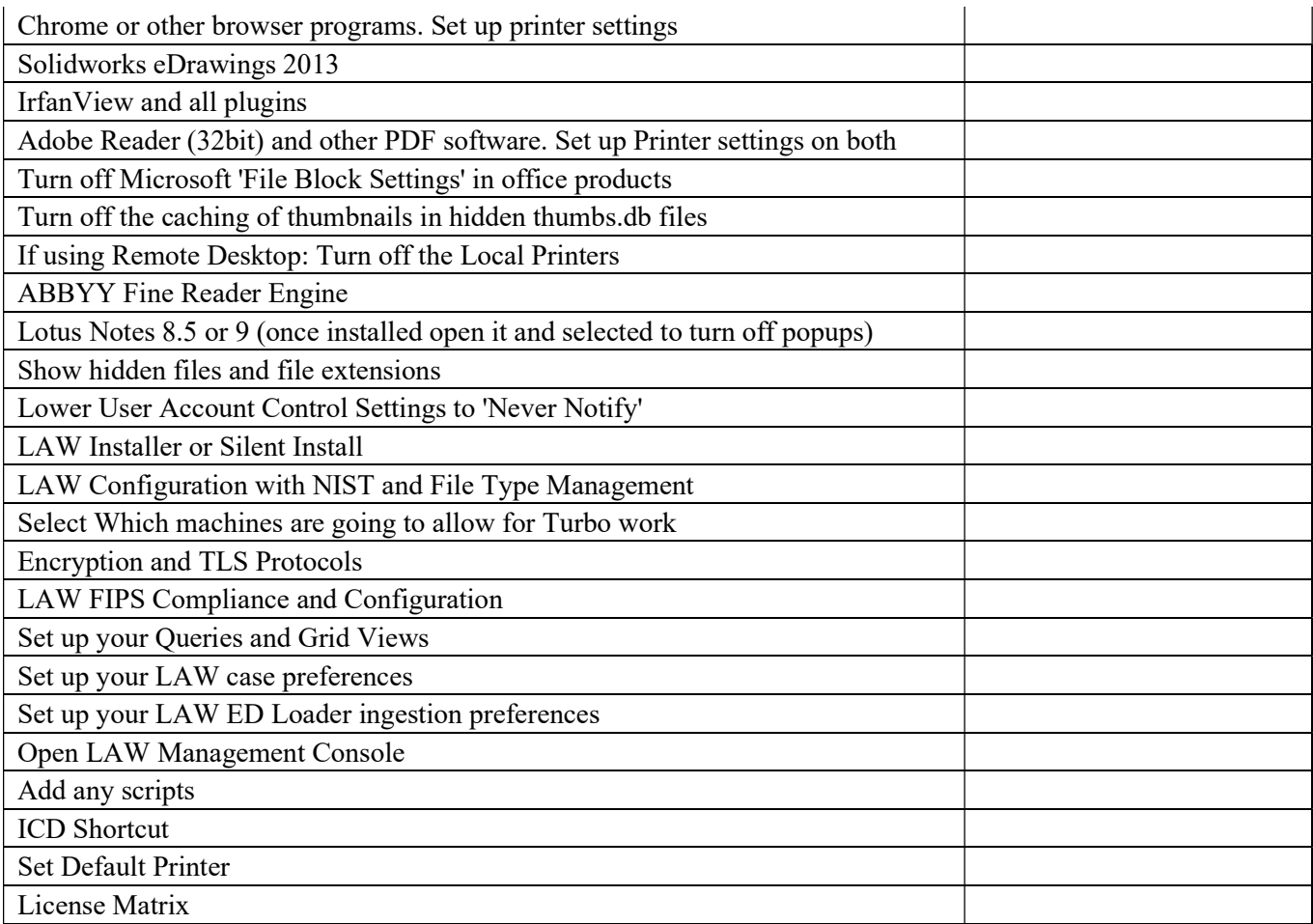

\*Note if there is anything different for the type of engine, that will be mentioned in the detailed steps

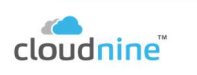

÷.

# Detailed Checklist -

# STORAGE NETWORK

Network Speed - 10/100/1000 Mbps. Gigabit recommended.

Network File Storage - When importing electronic discovery documents, the size of data can vary greatly based on source data. Data can inflate to 3-4 times of its original size.

Create a System/Network Account – It is highly suggested that a System/Network Account be created to build a CloudNine™ LAW environment on. This account and its users should be created to have full read/write/modify access to network shares, source data, the processing workstations and SQL. During set up, anytime LAW is asking for Username and password, this account should be used. This is to allow the program to function without hindrance.

#### MS Domain network required

# SQL SERVER

Installation the Operating System – CloudNine<sup> $TM$ </sup> LAW is made to work with certain operating systems. The current version is made to work with only 64-bit version of Microsoft Windows.

The following operating systems are supported:

- Microsoft Windows 10 or 11
- Microsoft Windows Server 2016 (version 1809)
- Microsoft Windows Server 2019 (version 1903)
- Microsoft Windows Server 2022

Both of CloudNine™ LAW engines Turbo and ED Loader uses the list of time zones from the user's operating system.

Install Microsoft SQL of your choice - CloudNine™ LAW is made to work with certain versions of Microsoft SQL. LAW stores the metadata and the extracted text tables and fields in SQL. To install LAW you will need the IP address, DNS, or Instance Name for the SQL server that will be used to manage the LAW environment.

The following versions of SQL are supported:

• Microsoft SQL 2016

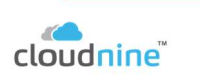

- Microsoft SQL 2017
- Microsoft SQL 2019
- Microsoft SQL 2023

# Ports Needed for LAW activity -

- Outgoing:
	- $\circ$  ms-sql-s -> 1433 (TCP/UDP)
	- $\circ$  www, http  $\geq 80$  (TCP)
	- $\circ$  https -> 443 (TCP/UDP)
	- o microsoft-ds -> 445 (TCP/UDP)
	- o smtp -> 25 (TCP) \* Configurable via Tools->Options->Notifications
	- o Sentinel Protection Server (3rd party) -> 7002 (TCP)
	- o Sentinel RMS Server (3rd party) -> 5093 (UDP)Incoming (web only, end user configurable):

#### Ports Needed for LAWtsi activity -

- Outgoing:
	- $\circ$  ms-sql-s -> 1433 (TCP/UDP)
	- $\circ$  www, http  $\sim 80$  (TCP)
	- o microsoft-ds -> 445 (TCP/UDP)
	- o Sentinel Protection Server (3rd party) -> 7002 (TCP)
	- o Note: This interfaces with 3rd party TWAIN drivers which may use various network
	- o communication methods to access devices. Ports would have to be determined by the vendor.

#### Prots Needed for LAW Management Console

- Outgoing:
	- $\circ$  ms-sql-s -> 1433 (TCP/UDP)
	- o microsoft-ds -> 445 (TCP/UDP)
	- o UDP -> 8401 (UDP) \* Configurable via Tools->Options
	- o Incoming:
	- o UDP -> 8401 (UDP) \* Configurable via Tools->Options

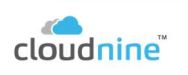

Microsoft SQL Server Management Studio - Is a software application that is used for configuring, managing, and administering all components within Microsoft SQL Server. The tool includes both script editors and graphical tools which work with objects and features of the server. (https://en.wikipedia.org/wiki/SQL\_Server\_Management\_Studio)

#### Configuring your SQL Server max memory allocation. –

- 1. Open the SQL Instance through the SQL Server Management Studio.
- 2. Then right click on the Instance name and select Properties.
- 3. Then select the Memory tab.

File Edit View Debug Tools Window Help O - E E F 2 New Query D B B

New Login...

Start PowerShell

Filter

Reports

Refresh

AlwaysOn High Availability

Connect · 影影 ■ 了回る WORK-PC\SUMM51 (SQL Server 11.0.3153 - E

 $-1$   $\sqrt{ }$ 

 $\hat{\mathbf{r}}$ 

 $\blacktriangleright$ 

**Object Explorer** 

**ED** Databases E Logins

E Crede<br>E Crypto

**E** Audits E Server

Server Ob

**E** Replicatio

 $\mathbf{B}$ 

4. The Maximum server memory (in MB): should be approximately 80% of your

servers available memory unless you have multiple instances on the same server

Add System Account into SQL with Full Access – Add the System/Network Account into SQL and with Full Read, Write and Modify access.

 $-$ 

Right Click on Logins > "New Login"

Once in you've entered into SQL Management Studio, open up Security >

Search.

On the new login screen choose 'Search'

On the search screen ensure you are searching the Entire Directory, type in the username, check Names, then choose ok.

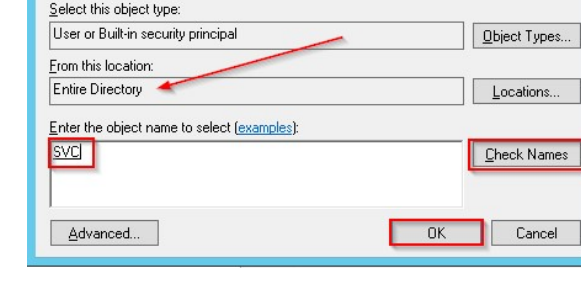

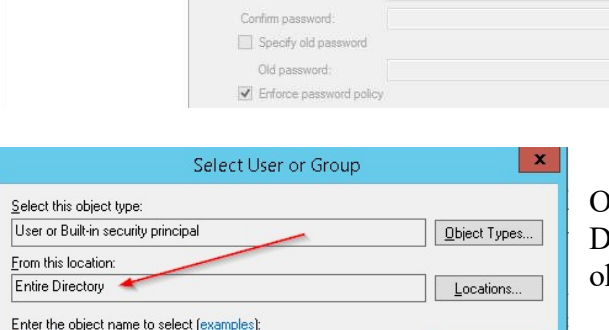

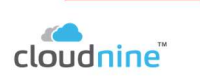

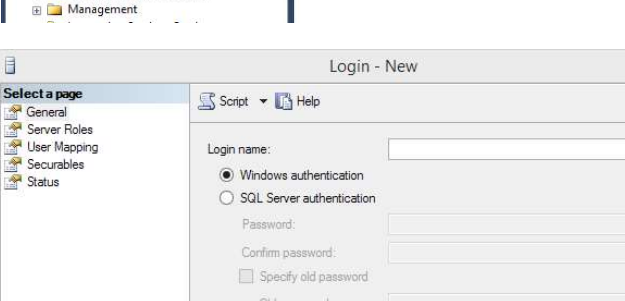

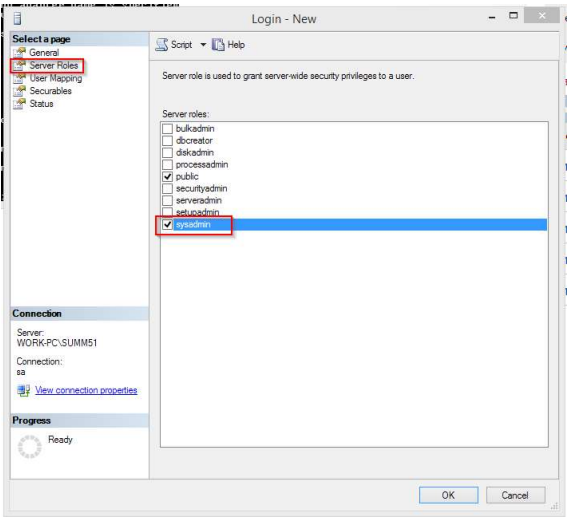

After you click OK, Click Server Roles and check 'sysadmin' then ok

Use this method when using SQL Server for other applications in addition to CloudNine<sup>TM</sup> LAW. This option helps to prevent users of SQL Server from accessing and modifying any other existing databases yet provides additional security for your databases. To create a custom SQL user account: · Setup a SQL Server user with create/modify permissions. · The username and password will be referenced whenever accessing SQL (Database management, NIST storage, File Type Database Management, and for case list storage). User: (Custom SQL login following SQL Guidelines) Pwd: (Custom password following SQL Guidelines) When using this option, the security mode for SQL Server must be set to SQL Server and Windows for mixed-mode authentication.

Sentinel RMS Licenses Manager - Sentinel Protection Server and Sentinel RMS License Manager are installed using a separate installer. When configuring LAW, you will need to make sure you have access to your License Manager and that you have a valid LAW License. To obtain a copy of the Sentinel Licensing Installers, jut visit our download page at: Software Download - CloudNine

- If you are installing LAW or Explore 7.10 or above, make sure you grab the Thales Sentinel RMS License Manager Installer
- If you are installing LAW or Explore 7.9 or below, make sure you grab the SafeNet Sentinel RMS License Manager Installer

For help on installing either application, see this site: https://answercenter.ediscovery.co/litigation/ac/lawdc/sentinel-installer.html

**Licenses Manager Desktop App.** Now that you have installed the Sentinel RMS Licenses Manager Program, you will also need the CloudNine™ Desktop app which right now is only located in the LAW install. For this LAW install - Run the installer but STOP when you get to the Configuration Utility

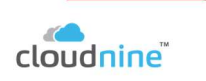

- Once you've downloaded the LAW Installer, you are ready to begin installing LAW. The instructions below will guide you through the installation process:
- NOTICE: These instructions cover the installation of LAW on the local machine. You can install them both at once, or separately as desired.

1. Start by running the LAW Installer as an administrator (right-click > Run as administrator). Click Yes when prompted to allow the app to make changes to your device.

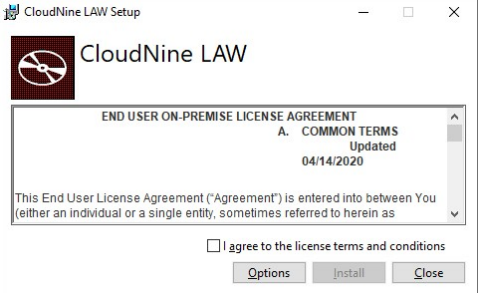

2.You will first be greeted by the End User License Agreement. If you agree to these terms, then check the box stating I agree to the license terms and conditions and click Install to proceed.

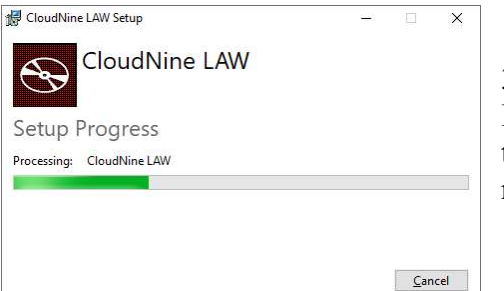

3.The LAW Installer now displays the Setup Progress screen, which will remain in place for the duration of the installation. It will start automatically installing the necessary prerequisites.

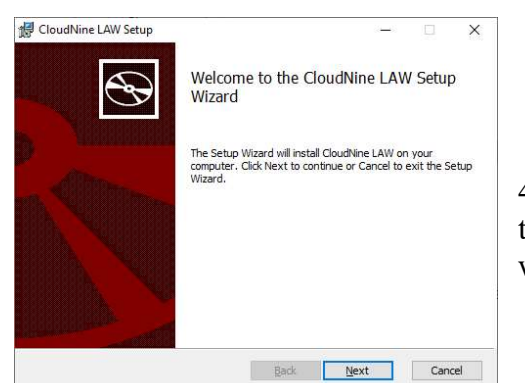

4.Once the necessary prerequisites have been installed, the Setup Wizard will open in a separate window, and you will be brought to the Welcome screen. Click Next to proceed.

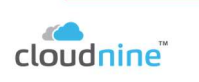

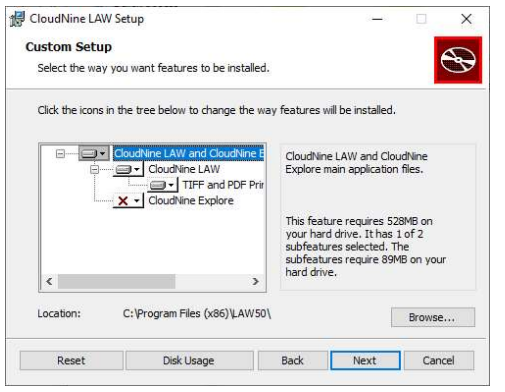

5.At the Custom Setup screen, decide which features/programs you want to install by clicking the icons on their left and selecting Will be installed on local hard drive from the drop-down menu. Any feature/program with an X will not be installed.

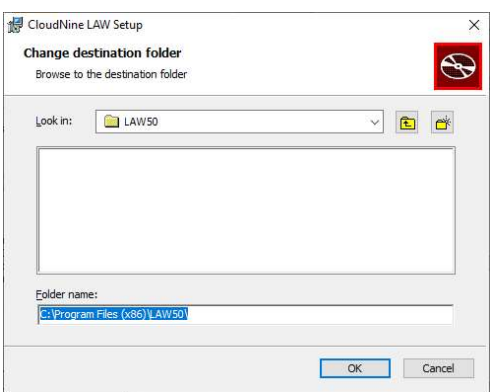

6.You can change the install location for all programs/features selected within the Custom Setup screen by clicking the Browse... button to the far right of the Location shown near the bottom. This will open the Change destination folder window, allowing you to determine a new root folder (on this computer) to use as the install location. If you choose a new folder, be sure to click OK to apply those changes.

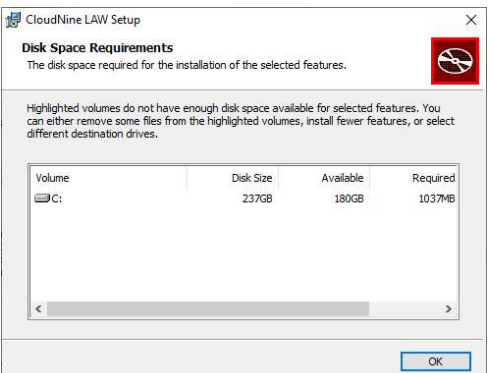

7.You can also determine how much hard drive space is Required/Available for these programs/features from the Custom Setup screen by clicking the Disk Usage button at the bottom-left. This will open the Disk Space Requirements window, indicating these details for all available Volumes. When you're done reviewing the information, click OK to close this window.

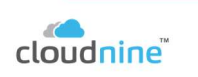

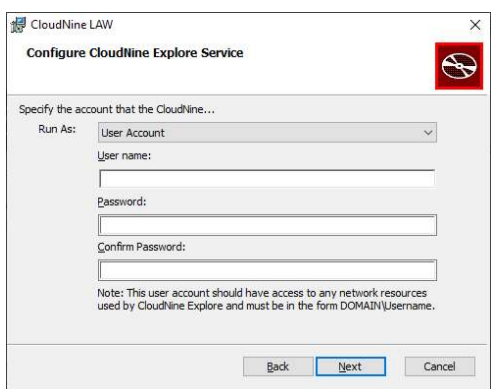

8.When you're satisfied with the features/programs and install location shown in the Custom Setup screen, click Next to proceed.

9.Skip this step if you're not installing Explore at this time. At the Configure CloudNine Explore Service screen, enter a Microsoft Windows account (User name and Password) with permissions to the SQL Server instance that Explore will use. This is required both for distributed network and local-only environments. When you're finished, click Next to proceed.

i. If you use the Local System Account option from the Run

As drop-down, then the current Windows user must have access permissions to the SQL Server, or you will be unable to connect.

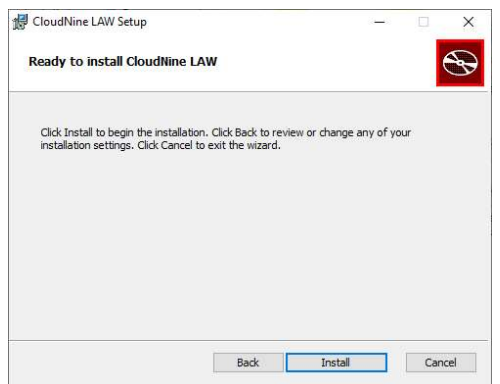

10.At the Ready to install CloudNine LAW screen, you have one last chance to go Back to any of the previous screens and change the installation settings. Otherwise, click Install to begin the installation process.

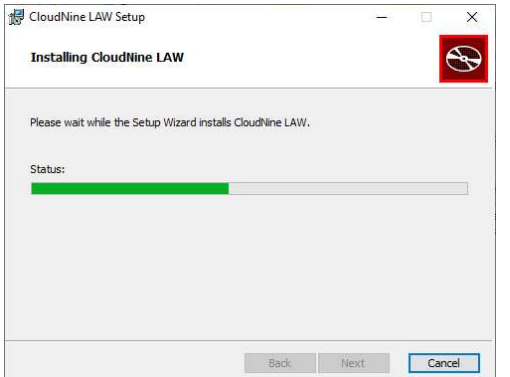

11.You will be brought to the Installing CloudNine LAW screen, where the installation progress is displayed. This process may take several minutes.

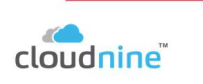

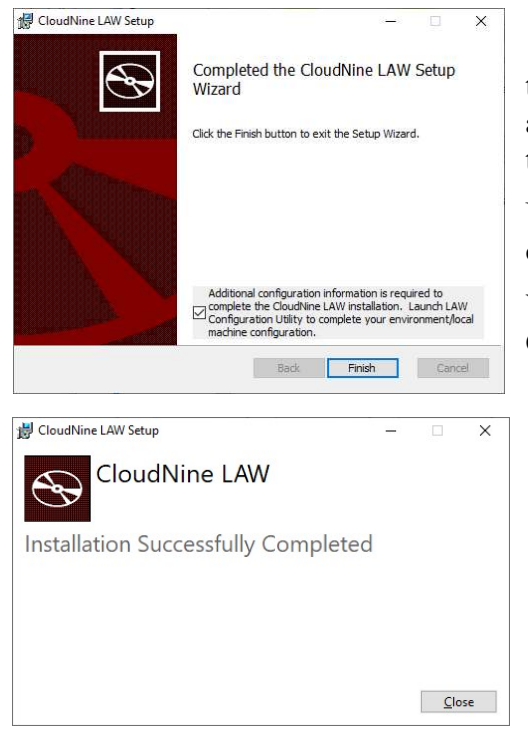

12.Once the installation finishes, you will arrive at the Completed screen. If a License Server has been assigned, and your License has already been activated, then you are ready to continue to the LAW Configuration Utility.

UNCHECK 'Additional configuration information is required to complete the CloudNine LAW installation.'

When installing this on the SQL server we are doing this for the CloudNine License Manger

14.You have now finished installing LAW! There are some additional steps we recommend you take at this time to ensure a fully functioning LAW experience:

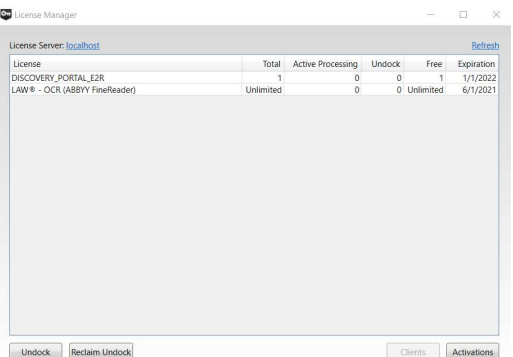

1)Activate your LAW Licenses through the License Manager utility if you haven't already done so. Instructions for doing so can be found in the License Server topic.

2)Configure your Environment and/or Local Machine through the LAW Configuration Utility. Instructions can be found in the LAW Configuration Utility topic.

3)Have your system administrator grant all users who will be

running LAW full read/write/modify permissions to the root directory (install location) for LAW. This ensures that their program settings/options are saved properly.

4)Have your system administrator adjust the Properties of Law50.exe within the root directory (install location) of LAW to enable the Run this program as an administrator option under the Compatibility tab. This will prevent several known Windows related usability issues from occurring.

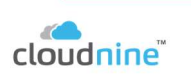

#### Undocking Licenses –

The purpose of an undock license key is to temporarily hold licenses checked out from the license server, so that licenses can be used on a second computer. A typical use of undock keys is to furnish a laptop with the licenses necessary to conduct on-site discovery operations.

Undocked software licenses can be created in two ways.

- Undocked keys can be purchased from CloudNine.
- Undock software licenses are generated from the License Manager, where you specify which licenses to checkout and the length of time to check them out. When the licenses are ready to be returned to the original license server, the licenses are reclaimed from the License Manager using the Reclaim Undock menu selection.

#### Soft key

To undock a soft key to a computer/server/workstation that will house the undock license that computer/server/workstation must first be on the same network that that currently exist on. This new or 2<sup>nd</sup> server must be able to see the 1<sup>st</sup> server that is holding the license manager that you want to borrow from.

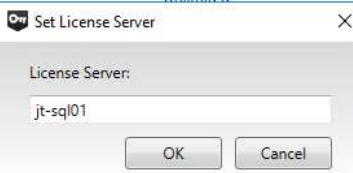

Open the License Manager on the  $2<sup>nd</sup>$  server and enter in the name of the 1<sup>st</sup> server.

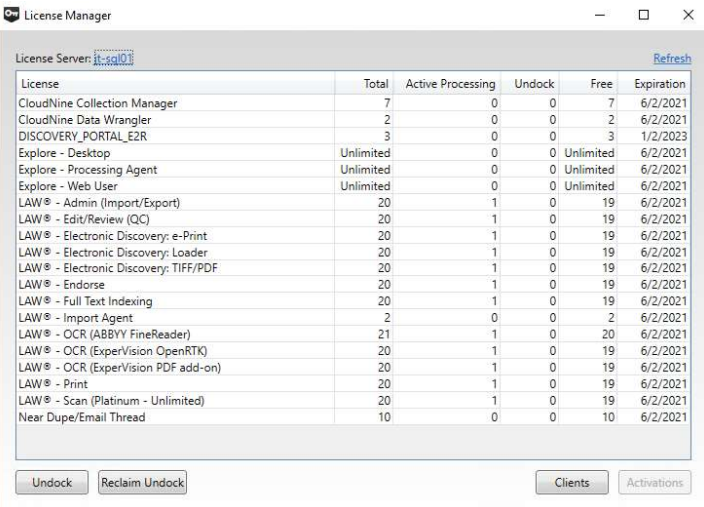

The License Manager on your 2<sup>nd</sup> server will then open and display the licenses that are currently on that 1<sup>st</sup> licenses server that you want to borrow from.

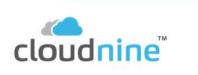

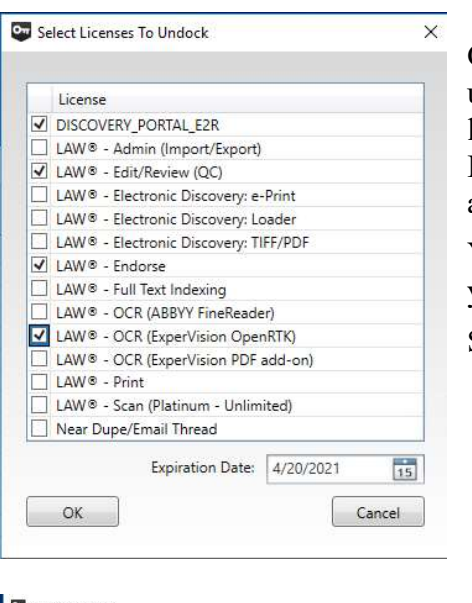

Click Undock to then see which license you have that can be undocked. (Near Dupe/Analytics using software licensing. CloudNine™ Explore, CloudNine™ Explore Web, Turbo Import, temporary licenses, and ELA licensing is currently not available for undock software licenses.)

You must enter in an expiration date past the next day. Anything will your current date or the next day date, will not be accepted.

Select the licenses you want to undock and click ok.

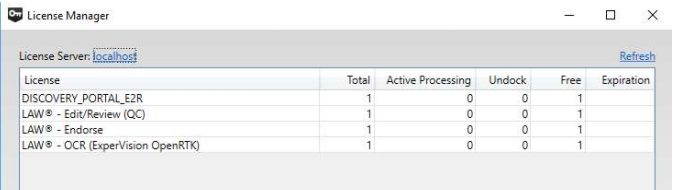

You set the license Manager to 'localhost' and you will see the licenses that are now assigned to this machine. You are free to go offsite or process without a network.

If an undocked license expires, it will still need to be reclaimed before continued use on the workstation resumes.

#### Undocking Licenses –

Set the New License Manger back at the older or the one that you borrow license from. Click 'Reclaim Undock' and it will pull your licenses back to the original License Manager.

For more information about the License Manager, see License Manager.

Figuring out how many SQL cores you need - Microsoft is not going to suggest that you have more than 1 core 1gb of RAM on the SQL machine. This is due to the fact that they just do not know what you are going to be using it for. LAW has a lot of communication with the SQL tables and needs a large bandwidth to prevent bottlenecking. What I've found to work best is at a minimum, total instances that can be communicating or interacting with SQL be divided by 3. That should be your core count. That same number times 4, that should be your RAM count. Going higher will only benefit you.

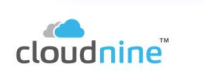

### LAW WORKSTATIONS

**Install the OS of your choice** - Each program build of CloudNine<sup>TM</sup> LAW is made to work with certain types of operating systems. This version is made to work with only 64-bit version of Microsoft Windows.

- Microsoft Windows 10
- Microsoft Windows Server 2016 (version 1809)
- Microsoft Windows Server 2019 (version 1903)
- Microsoft Windows Server 2022

CloudNine™ LAW uses the list of time zones from the user's operating system.

.NET 4.8 – Is a required product for LAW to run, but the LAW installer will checks to see if .net 4.8 specifically is installed, and if not, it installs it.

#### Microsoft Office

- LAW's ED Loader relies on Office to process, and natively image data. At this time all Office installations for ED Loader must be 32bit.
- LAW Turbo does not need Office to process data but if using the native imager, then you must install office into the workstation. LAW Turbo can be 64bit.

Below are the Office versions that will work best for viewing natives.

- Microsoft Office 2010
- Microsoft Office 2013
- Microsoft Office 2016
- Microsoft Office 365 (Local Install)
- Microsoft Office 2019

Create a Outlook "nameless" Account: - This step only needs to happen if you want the ability to open emails in their native format, on the workstation.

This site will help walk your through how to use Outlook without an email account: Use Outlook without an email account - Outlook (microsoft.com)

- To set up Outlook 2016 or Outlook for Microsoft 365 as a personal information manager without an email account, use the following steps.
- Note: These steps will only work for Outlook 2016 or Outlook with a Microsoft 365 subscription.
	- 1. Close Outlook.

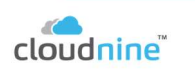

CloudNine cloudnine.com

2. Click the Windows key and then type Run.

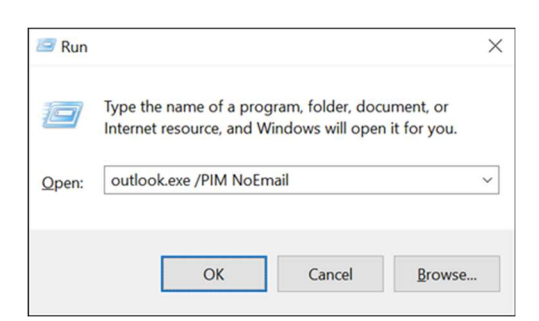

3. In the Run window, type Outlook.exe /PIM <your profile name> and then click OK. This will create a new profile in Outlook without an email account. You can then use Outlook to store your contacts, tasks, and calendar information.

Getting into outlook can be difficult. If on Office 365 you may need to

First run the dummy account then

Once Outlook is open then go to File > Account Settings > Manage Profiles > Email Accounts > then under the Email tab, New

**Install All Microsoft Windows Language Packs** – For the correct language analysis and support with associated Unicode characters, it is suggested that all Windows Language Packs be loaded onto images. This site can help walk you through the process: Language packs for Windows (microsoft.com)

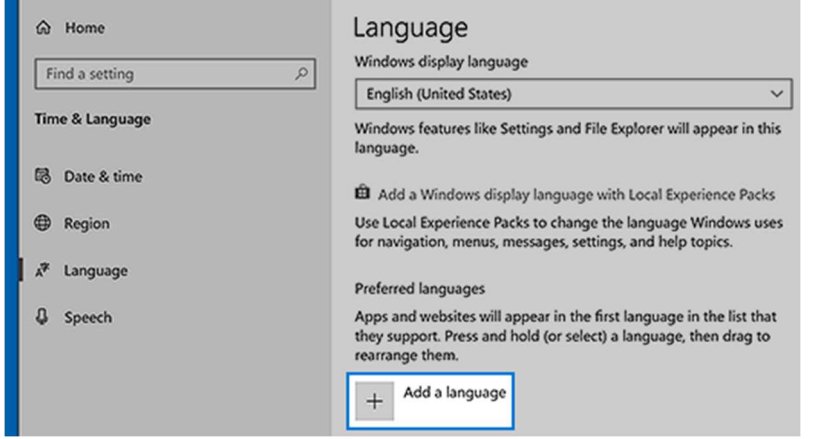

1. Select the Start button, and then select Settings > Language

2. Under Preferred languages, select Add a language.

3. Under Choose a language to install, select or type the name of the language that you want to download and install, and then select Next.

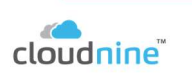

4. Under Install language features, select the features that you want to use in the language that you selected to download, and then select Install.

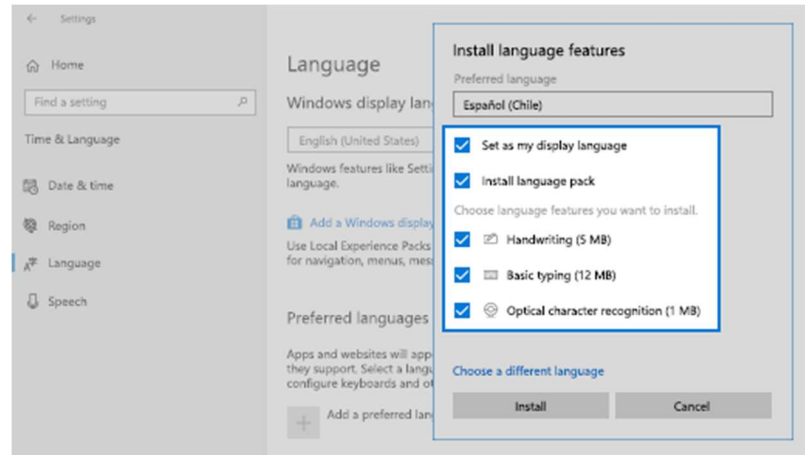

To use Microsoft Office in your preferred language, download an Office language pack.

You can download and install any of the following languages in Windows 10.

**Explore/Edge/Chrome or other browser programs** - If you are using LAW to image any HTML documents you will need a browsers. You will need Windows browser on top of any preferred browsers installed. Once installed open an HTML documents and setup your printer settings.

**Turn off the caching of thumbnails in hidden thumbs.db files:** How to Disable/Remove Thumbs.db File on Network Folders in Windows? | Windows OS Hub (woshub.com)

To prevent Windows File Explorer from creating a hidden thumbnail cache (Thumbs.db fil)e when browsing folders, you can use a GPO.

- 1. Run the local GPO editor (gpedit.msc) or create a domain GPO using the gpmc.msc console.
- 2. Go to the following Group Policy section User Configuration -> Administrative Templates -> Windows Components -> File Explorer.
- 3. This section has three options that allow you to manage the creating of the thumbs.db file by File Explorer:
	- Turn off the display of thumbnails and only display icons on network folders (prevents thumbs.db file from being created on shared network folder)
	- Turn off caching of thumbnails in hidden thumbs.db files

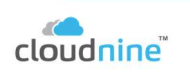

# Turn off the display of thumbnails and only display icons

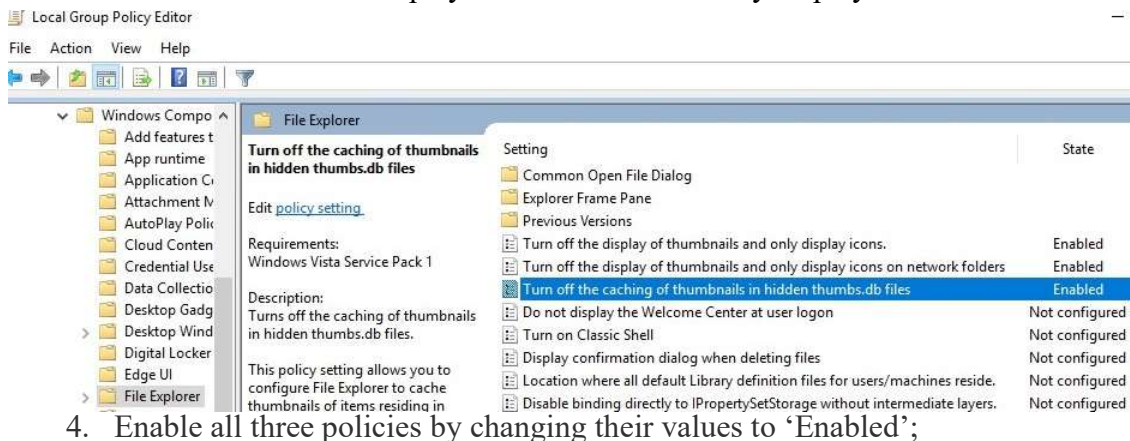

It remains to link the Group Policy to users (if you use domain GPOs) and update it on domain computers. To apply the policy settings immediately, run the command: gpupdate /force

**OCRing with which engine**– When OCR work is done in Explore, it is done with one of two engines.

Determines which engine is used to perform OCR, from the following options:

- ABBYY FineReader
	- o Installed separately from CloudNine™ LAW and can be obtained by CloudNine when purchasing the ABBYY OCR license.
	- $\circ$  Supports foreign languages such as: Chinese, Japanese, and Korean (CJK) languages.
	- o Can create PDF/A files.
	- o Able to run multiple instances on a single PC, one instance per CPU core.
- ExperVision OpenRTK
	- o Is included with the CloudNine™ LAW installer.
	- o Limited to one instance per machine.

Both engines support the creation of search-able PDF files and are able to produce image OCR files, which are used in the Storm and IPRO applications for highlighting search hits on images.

http://www.imagecap.com/installs/ABBYYEngine11.rev1.exe

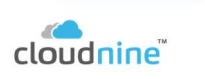

Lotus Notes 9 – Lotus Notes 9 is the last supported version of Lotus Notes. Once installed open it and selected to turn off popups.

Show hidden files and file extensions – This will vary by Operating System. For Windows 10 you can access this by opening an Explore Window > Click View and you will see 'File name extensions' and 'Hidden items' turn those on.

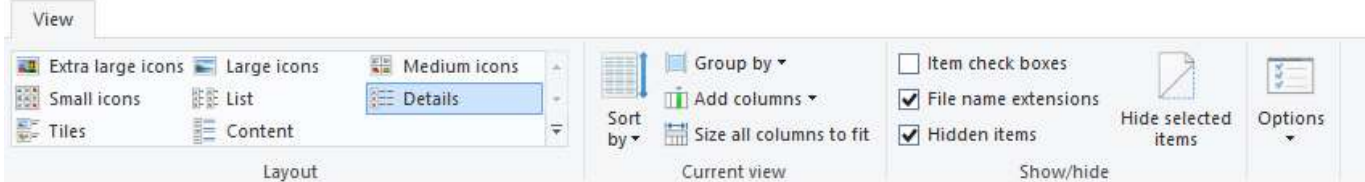

#### Install LAW

Once you've downloaded the LAW Installer, you are ready to begin installing LAW. The instructions below will guide you through the installation process:

NOTICE: These instructions cover the installation of LAW and Explore on the local machine.

 1.Start by running the LAW Installer as an administrator (right-click > Run as administrator). Click Yes when prompted to allow the app to make changes to your device.

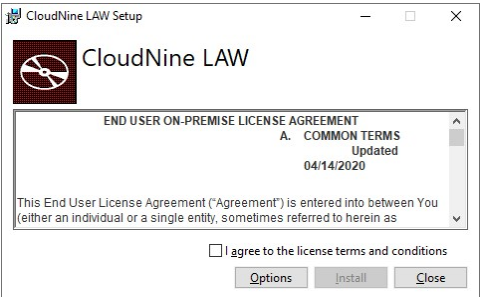

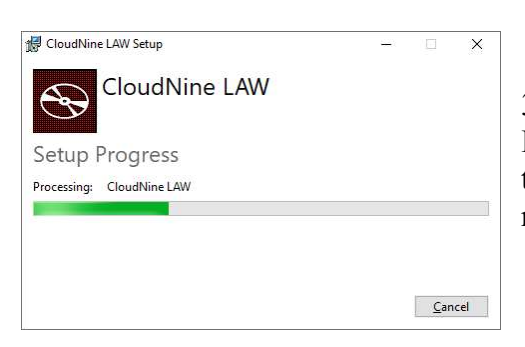

2.You will first be greeted by the End User License Agreement. If you agree to these terms, then check the box stating I agree to the license terms and conditions, and click Install to proceed.

3.The LAW Installer now displays the Setup Progress screen, which will remain in place for the duration of the installation. It will start automatically installing the necessary prerequisites.

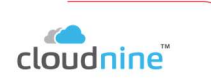

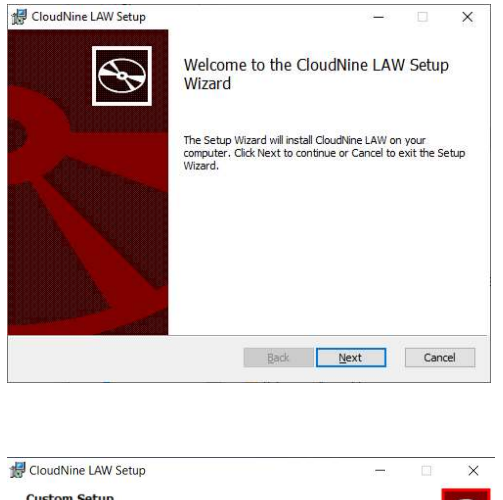

4.Once the necessary prerequisites have been installed, the Setup Wizard will open in a separate window, and you will be brought to the Welcome screen. Click Next to proceed.

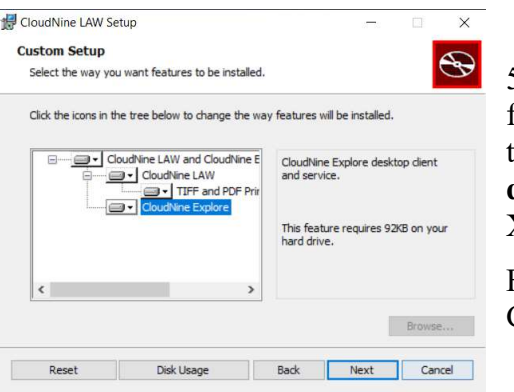

5.At the Custom Setup screen, decide which features/programs you want to install by clicking the icons on their left and selecting Will be installed on local hard drive from the drop-down menu. Any feature/program with an X will not be installed.

For Explore you will need to install CloudNine LAW and CloudNine Explore

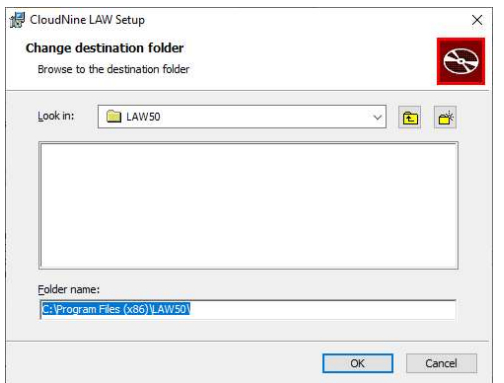

6.You can change the install location for all programs/features selected within the Custom Setup screen by clicking the Browse... button to the far right of the Location shown near the bottom. This will open the Change destination folder window, allowing you to determine a new root folder (on this computer) to use as the install location. If you choose a new folder, be sure to click OK to apply those changes.

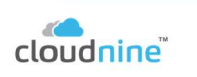

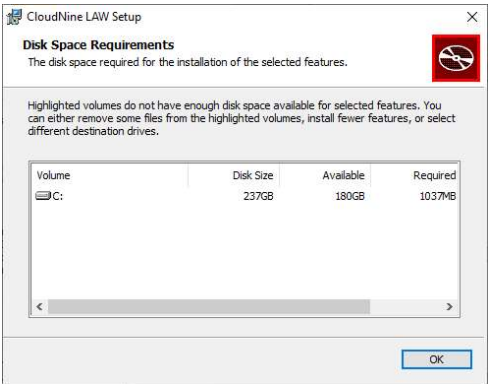

7.You can also determine how much hard drive space is Required/Available for these programs/features from the Custom Setup screen by clicking the Disk Usage button at the bottom-left. This will open the Disk Space Requirements window, indicating these details for all available Volumes. When you're done reviewing the information, click OK to close this window.

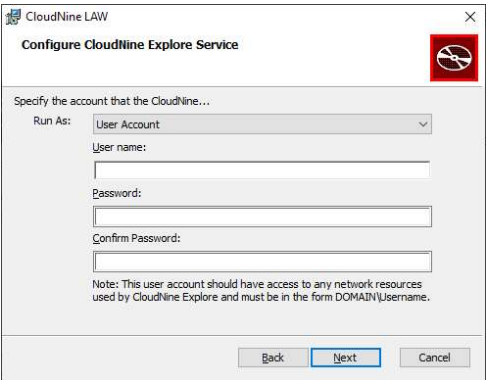

8.When you're satisfied with the features/programs and install location shown in the Custom Setup screen, click Next to proceed.

9.Skip this step if you're not installing Explore at this time. At the Configure CloudNine Explore Service screen, enter a Microsoft Windows account (User name and Password) with permissions to the SQL Server instance that Explore will use. This is required both for distributed network and local-only environments. When you're finished, click Next to proceed.

i.If you use the Local System Account option from the Run As drop-down, then

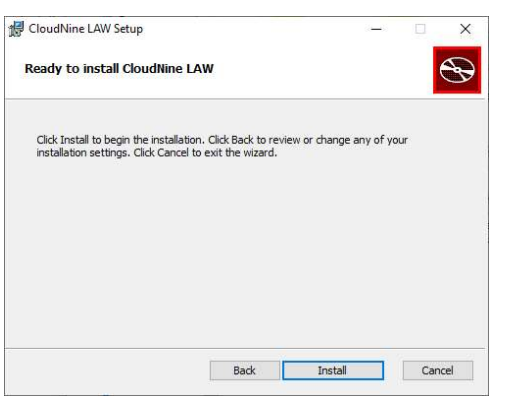

the current Windows user must have access permissions to the SQL Server, or you will be unable to connect.

10.At the Ready to install CloudNine LAW screen, you have one last chance to go Back to any of the previous screens and change the installation settings. Otherwise, click Install to begin the installation process.

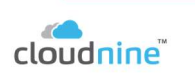

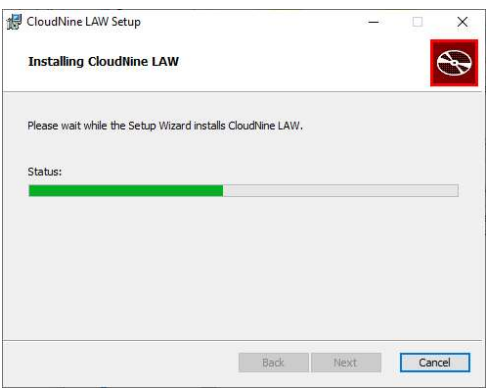

11. You will be brought to the Installing CloudNine LAW screen, where the installation progress is displayed. This process may take several minutes.

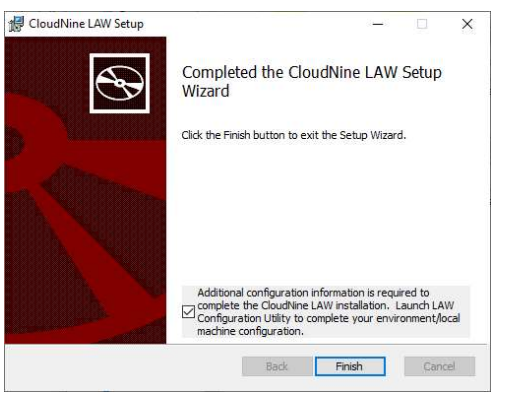

Wizard.

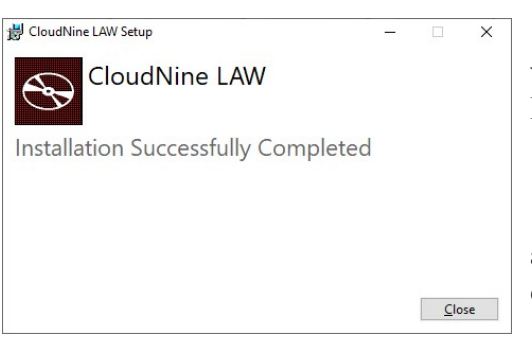

12.Once the installation finishes, you will arrive at the Completed screen. If a License Server has been assigned, and your License has already been activated, then you are ready to continue to the LAW Configuration Utility, so go ahead and leave the option on your screen checked to do so automatically once the Setup Wizard closes. Otherwise, you will need to activate your License on a License Server before you can correctly configure LAW, so you should uncheck this option before continuing. Click Finish to exit the Setup

13.The LAW Installer will now indicate that the installation was Successfully Completed. Click Close to exit the LAW Installer.

14.You have now finished installing LAW! There are some additional steps we recommend you take at this time to ensure a fully functioning LAW experience:

LAW Configuration Utility with NIST and File Type Management

This section of the LAW Configuration Utility covers the necessary database and Licensing configuration that affects all workstations running LAW in a shared or local environment.

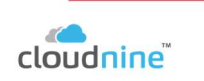

At any time during configuration, you can use the **Back** and/or **Next** buttons at the bottomright of the utility to either return to a previous step, or proceed to the next one.

Each step is named after the section it references, and provides it's own set of instructions. You can return to this page for future reference if any changes need to be made to your LAW Environment.

Steps/Sections:

1.Management DB Configuration:

A. Enter the **SQL Server Name** to be used by all **LAW** workstations, along with user credentials (User Name and Password) for this server. A database will be created for LAW on this SQL Server.

i. The **SQL Server Name** can be either the server's machine name or IP address.

ii. The **SQL Database Name** shown is the name of the database being created on that server, defaulting to "LAW5\_Management".

iii. You can select Use Windows Authentication to automatically apply your current Windows login information as the user credentials instead (no input necessary).

B. Click Test Connection to ensure that the server details are correct. If the test fails, a prompt will appear indicating any issues.

C. When you see **Connection Test Succeeded**, you are ready to proceed. Click **Next** to continue.

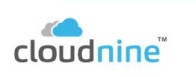

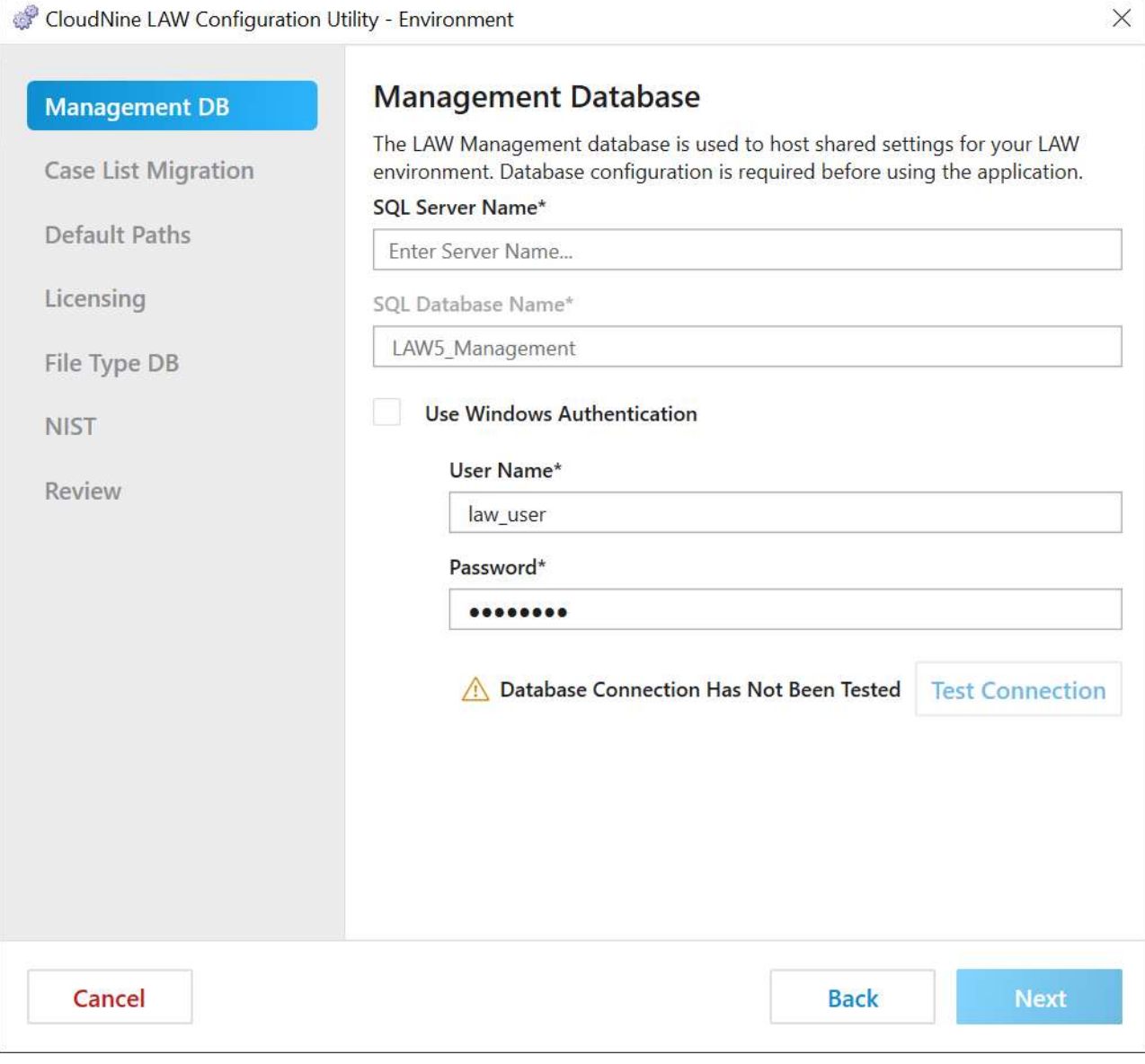

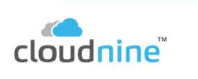

 $\rightarrow$ 

### 2.Case List Migration Configuration:

The Case List (MDB file) is used to record the name and file path for all Case Files that have been opened or created in LAW. This list can be migrated from previous LAW installations, and will be stored on your SQL Server Database.

A. Perform one of the following, depending on the needs of your current LAW Environment:

1)If you have a Case List from a previous installation of LAW that you would like to use in this **Environment**, then click on **Select Case List** to navigate to the desired MDB file and select it.

2)If you don't already have a Case List, or wish to use a new one for this Environment, then you can leave the default MDB file as selected.

B. With your Case List now selected, you are ready to proceed. Click **Next** to continue.

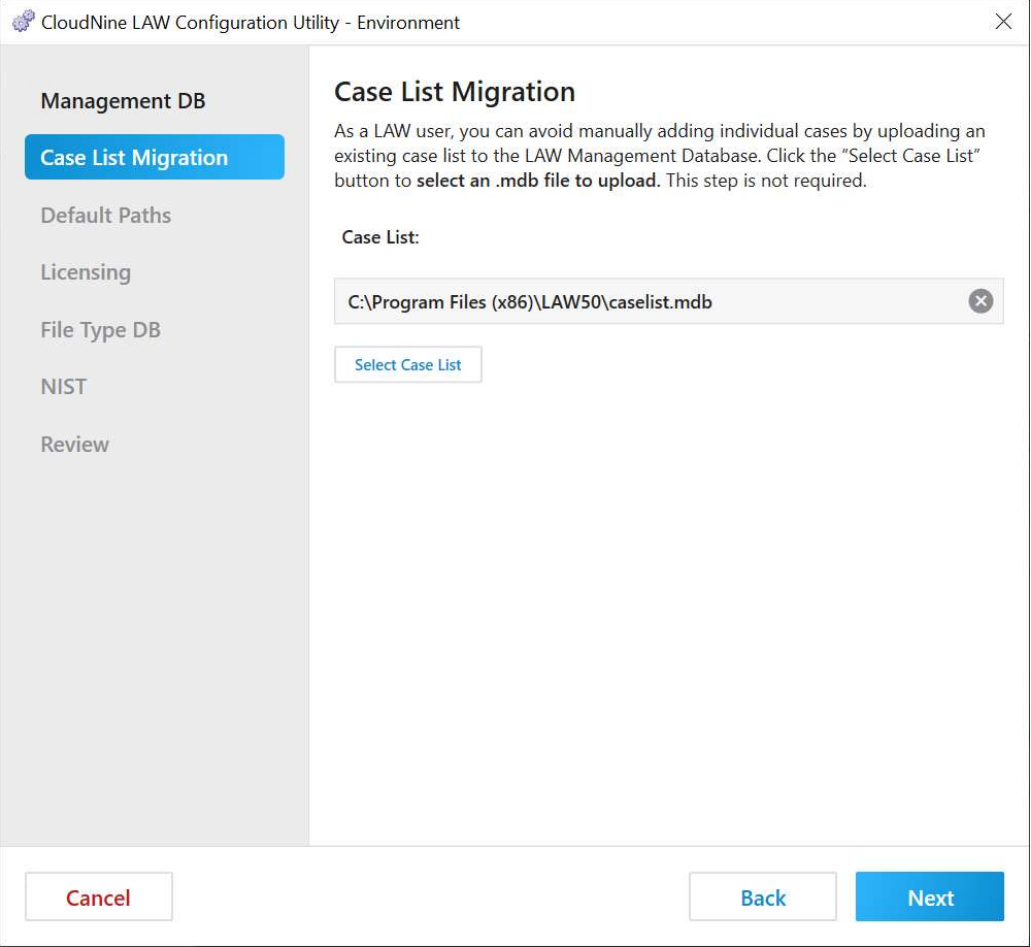

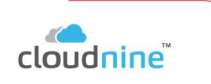

### 3.Default Paths Configuration:

NOTICE: It's recommended to use UNC paths for all shared network locations.

A. Enter a Case Folder network/local path for LAW to use as its Case File storage location. You can also click **Browse...** on the right to navigate to a location and select it via a File Explorer.

i. For shared network drives, ensure that the path selected is identically mapped for all workstations running LAW. These locations are not recommended for Turbo Import cases.

B. Enter an Image Folder network/local path for LAW to use as its image file storage location. You can also click **Browse...** on the right to navigate to a location and select it via a File Explorer.

C. Validate Paths to ensure that shared network locations can be accessed correctly. This step is not necessary for local paths.

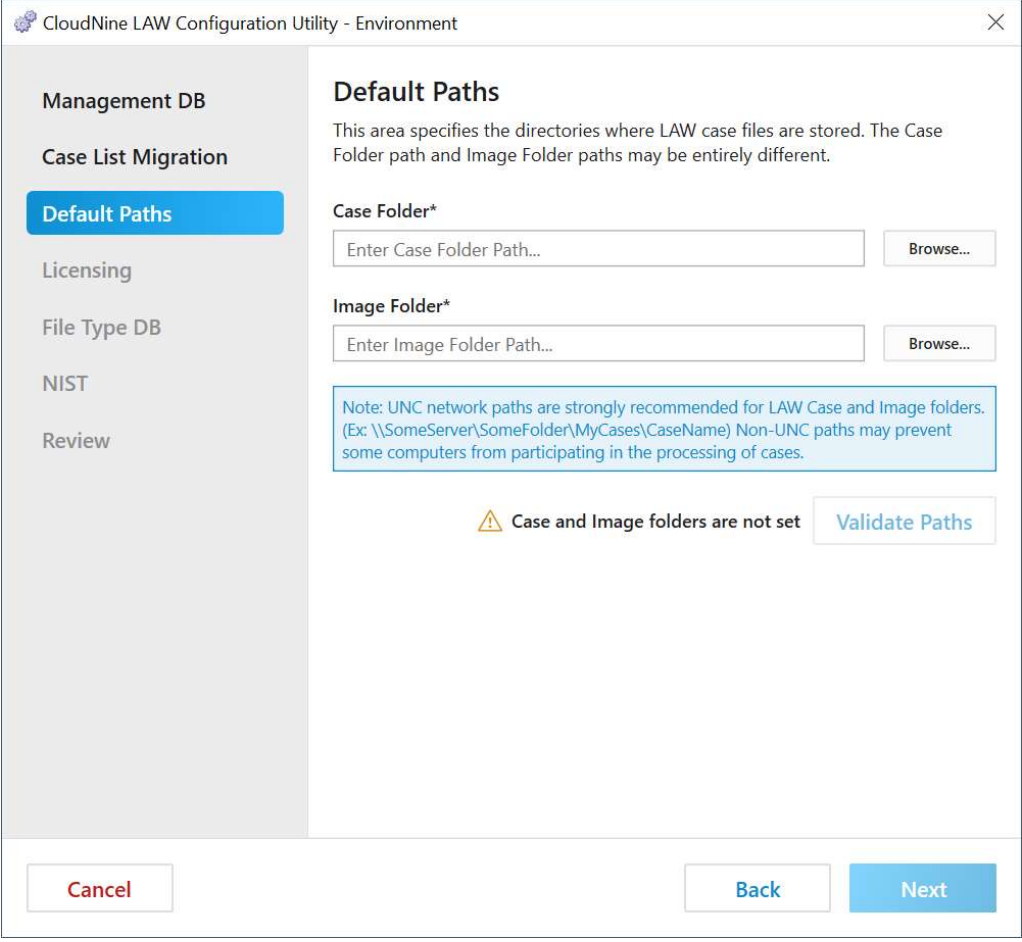

D .When you are ready to proceed, click **Next** to continue.

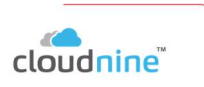

# 4.Licensing Configuration:

A. Enter one of the following, depending on which computer is being used as your License Server:

1) The word "localhost" (without quotations) if this computer is your License Server.

2) The name or network IP address of whichever other computer is your License Server.

B. Click Test Connection to ensure proper connection with your License Server. If the connection fails, a prompt will appear indicating any issues.

C. When you see **Connection Test Succeeded**, you are ready to proceed. Click **Next** to continue.

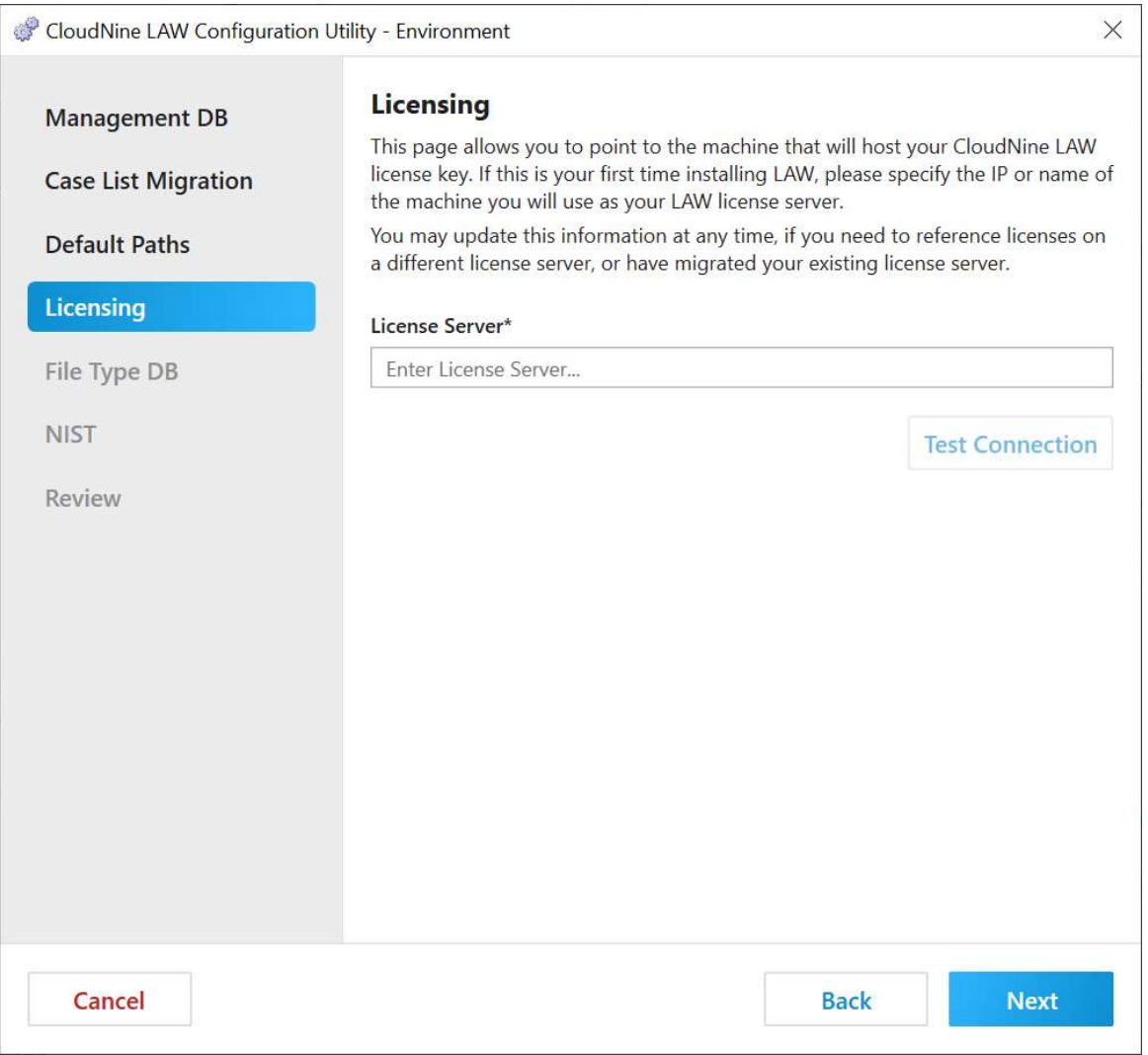

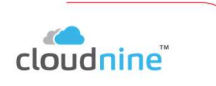

# 5.File Type DB Configuration:

You can import a File Type Management database from a previous LAW installation, or a new one will be created automatically.

A. Perform one of the following, depending on the needs of your current LAW Environment:

1)If you're not using a previous FTM database, then leave the SQL Server Name and user credentials (User Name and Password) exactly as they appear. This information should automatically match what was entered on the **Management DB** step. A new FTM database will be created automatically using SQL Database Name displayed. You can change this name if desired, or leave it at the default "LAW\_FTM". Ignore the FTM not loaded warning message.

> NOTICE: If you accidentally changed any of the SQL Server details, you may be required to click Test Connection again to ensure proper connection with the SQL Server before being able to proceed.

2)If you  $\frac{are}{are}$  using a previous FTM database, then enter the **SQL Server Name** and user credentials (User Name and Password) for the server on which the database is located, along with the SQL Database Name of that FTM database. Click Test Connection to ensure that the FTM is loaded properly (as will be indicated). You can also click Import FTM instead to navigate to the desired FTM database file and select it.

B. When you are ready to proceed, click **Next** to continue.

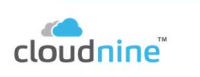

CloudNine cloudnine.com

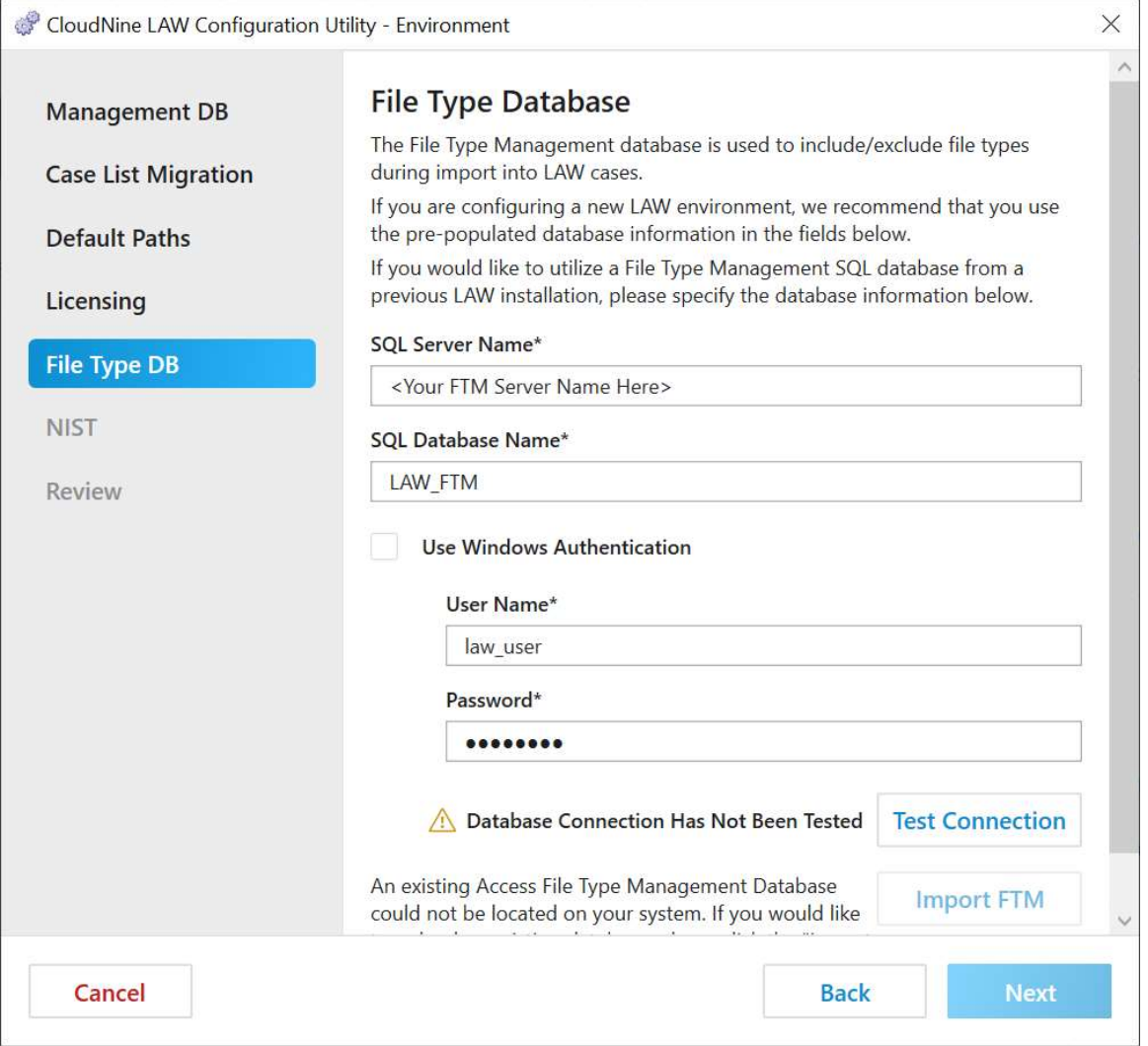

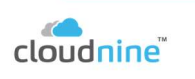

 $\rightarrow$ 

# 6.NIST Configuration:

This step is optional, and only needs to be completed if **NIST** filtering will be applied when importing documents. You can import a **NIST** database from a previous LAW installation, or create a new one here.

A. Enable the **Configure NIST Database** option by checking the box on the left.

B. Perform one of the following, depending on the needs of your current LAW Environment:

1)If you're not using a previous **NIST** database, then leave the **SQL Server Name** and user credentials (User Name and Password) exactly as they appear. This information should automatically match what was entered on the **Management DB** step. You will need to click Load NIST Data and follow the instructions in the Load NIST Data window to download and apply the appropriate **NIST** files. A new **NIST** database will be created with these files, using **SQL Database Name** displayed. You can change this name if desired, or leave it at the default "LAW\_NIST".

2)If you are using a previous **NIST** database, then enter the **SQL Server Name** and user credentials (User Name and Password) for the server on which the database is located, along with the **SQL Database Name** of that **NIST** database.

C. Click Test Connection to ensure that the NIST database files are properly loaded. If the test fails, a prompt will appear indicating any issues.

D. When you see **NIST is loaded**, you are ready to proceed. Click **Next** to continue.

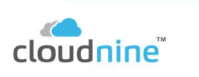

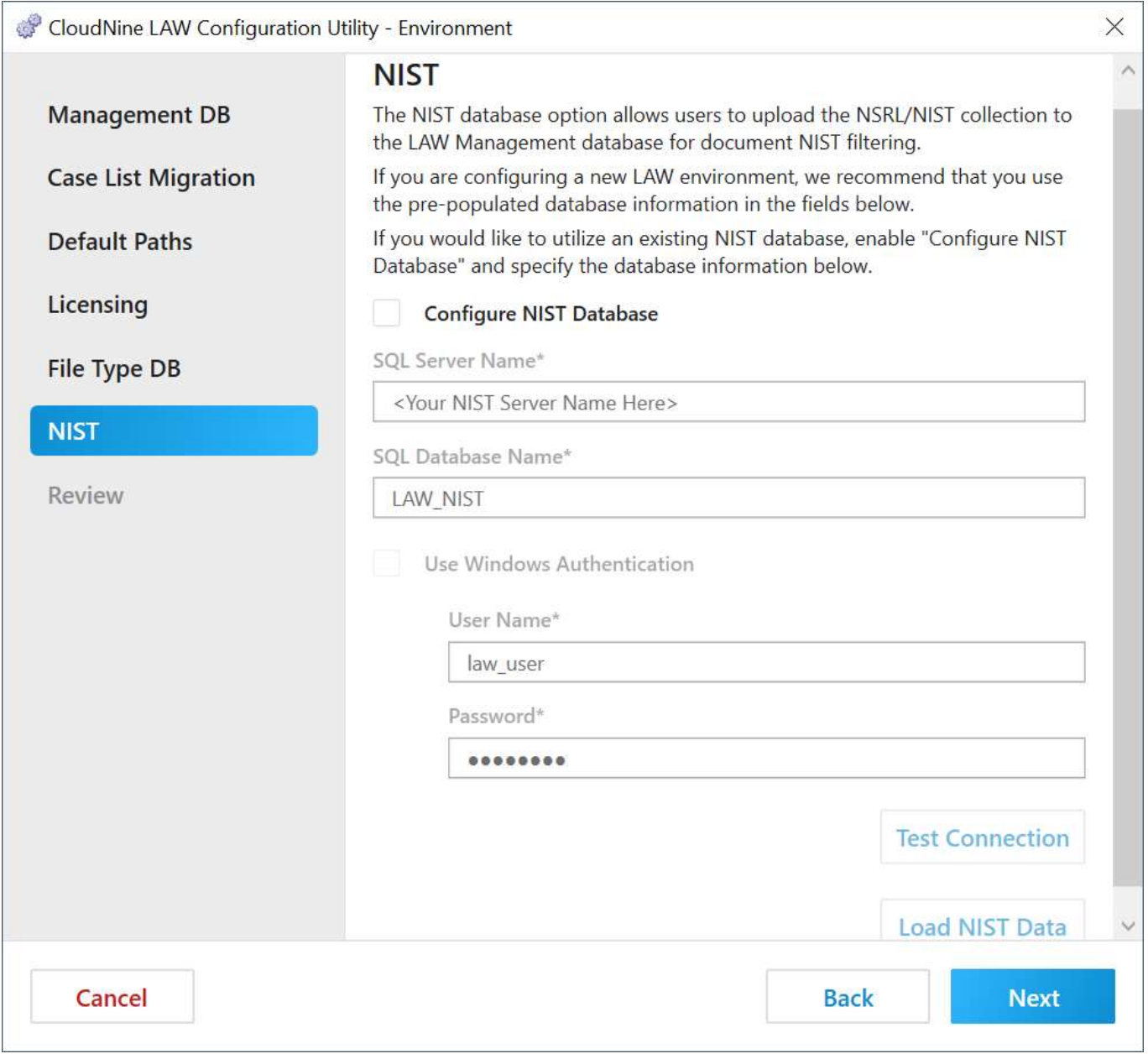

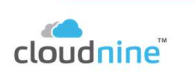

 $\rightarrow$ 

# 7.Review Settings:

A. Take this chance to review all the configuration settings being applied to your LAW **Environment**. If something needs changed, you can go **Back** to any previous step and make the necessary corrections.

B. If everything looks good, then you are ready to proceed. Click Finish to apply these settings, and create the necessary databases on your SQL Server.

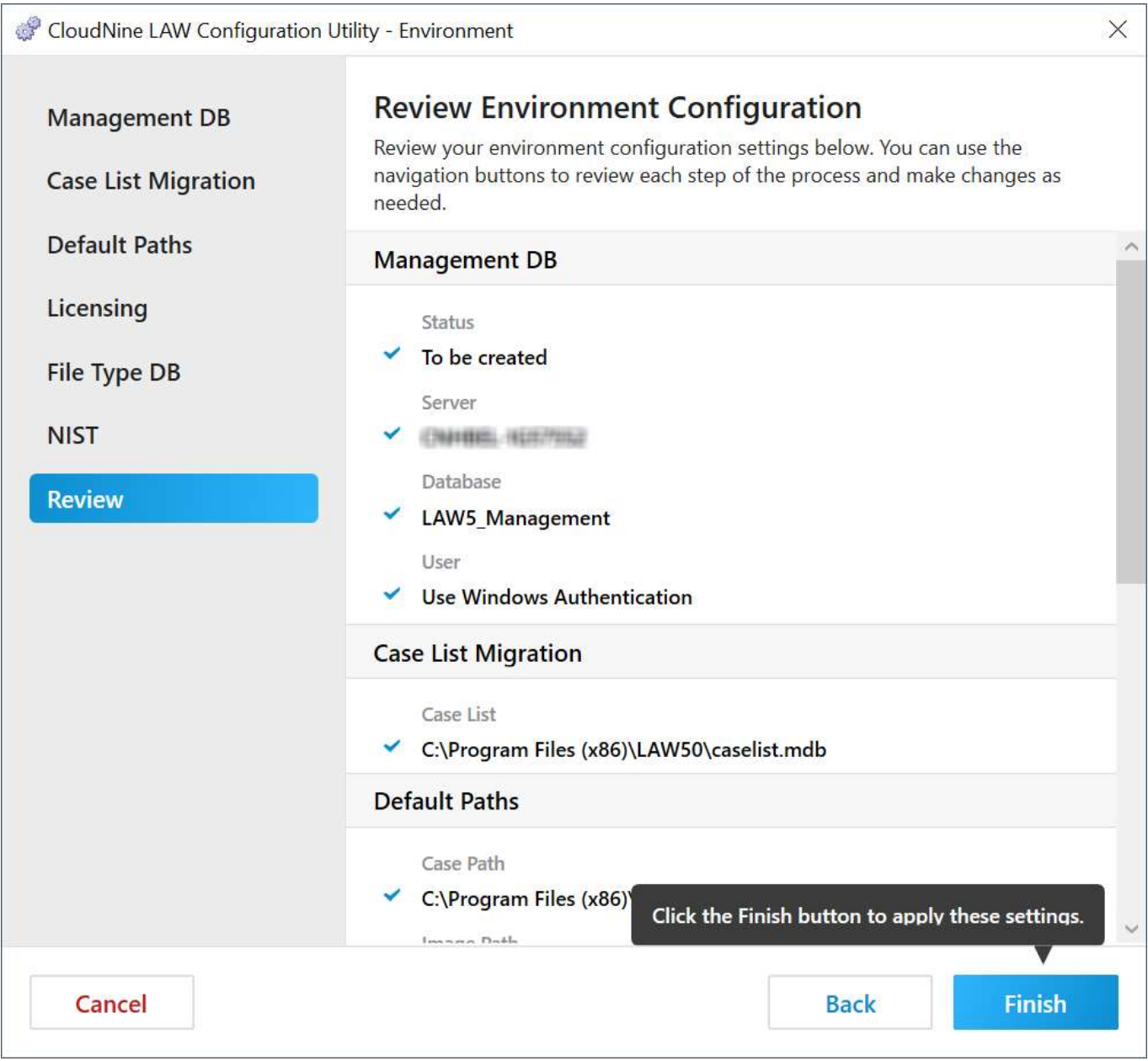

# 8.Configuration Results:

A. Click one of the following, depending on whether or not you plan to use this computer for Turbo Import document processing:

1)If YES to Turbo Import setup on this computer, continue to Configure Local Machine: Service.

2)If NO, then the LAW Configuration Utility closes, and you are now finished configuring LAW!

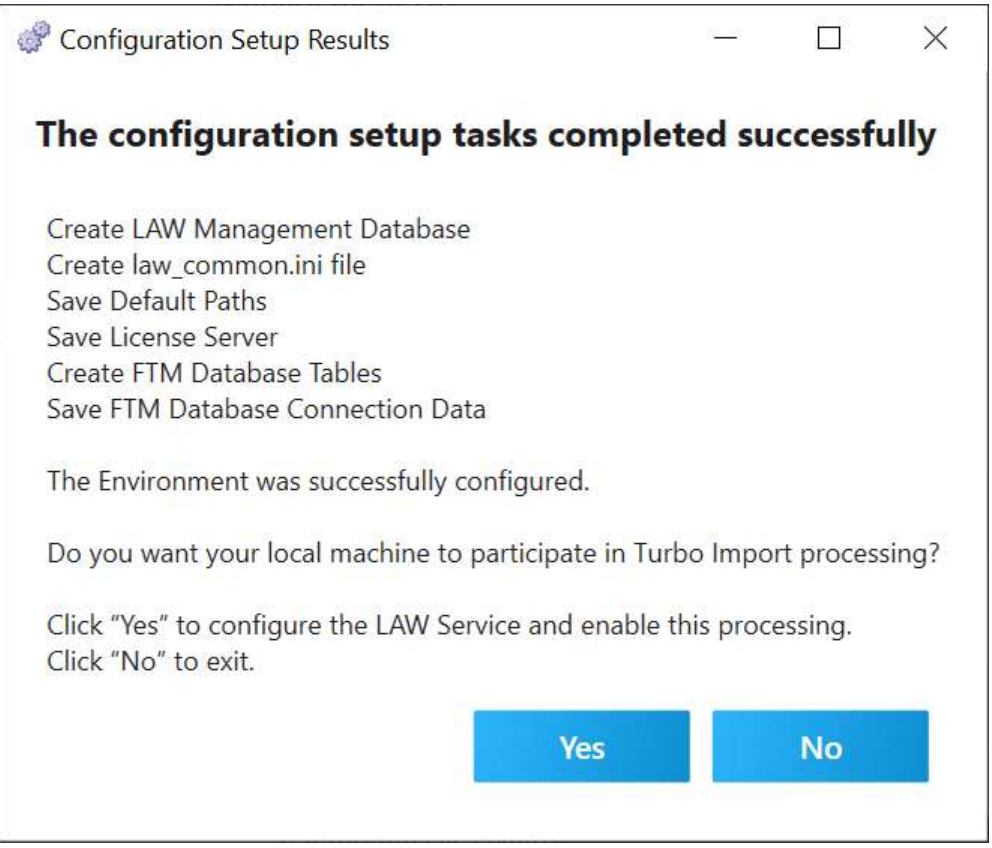

This section of the LAW Configuration Utility covers the necessary database and Turbo Import service accessibility for each workstation running LAW in a shared or local environment.

At any time during configuration, you can use the Back and/or Next buttons at the bottomright of the utility to either return to a previous step, or proceed to the next one.

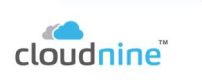

Each step is named after the section it references, and provides it's own set of instructions. You can return to this page for future reference if any changes need to be made to your LAW Local Machine.

# Steps/Sections:

### 1.Roles Configuration:

A. Determine which of the available Roles this computer should have when running LAW. It is recommended to leave both options selected.

B. When you are ready to proceed, click **Next** to continue.

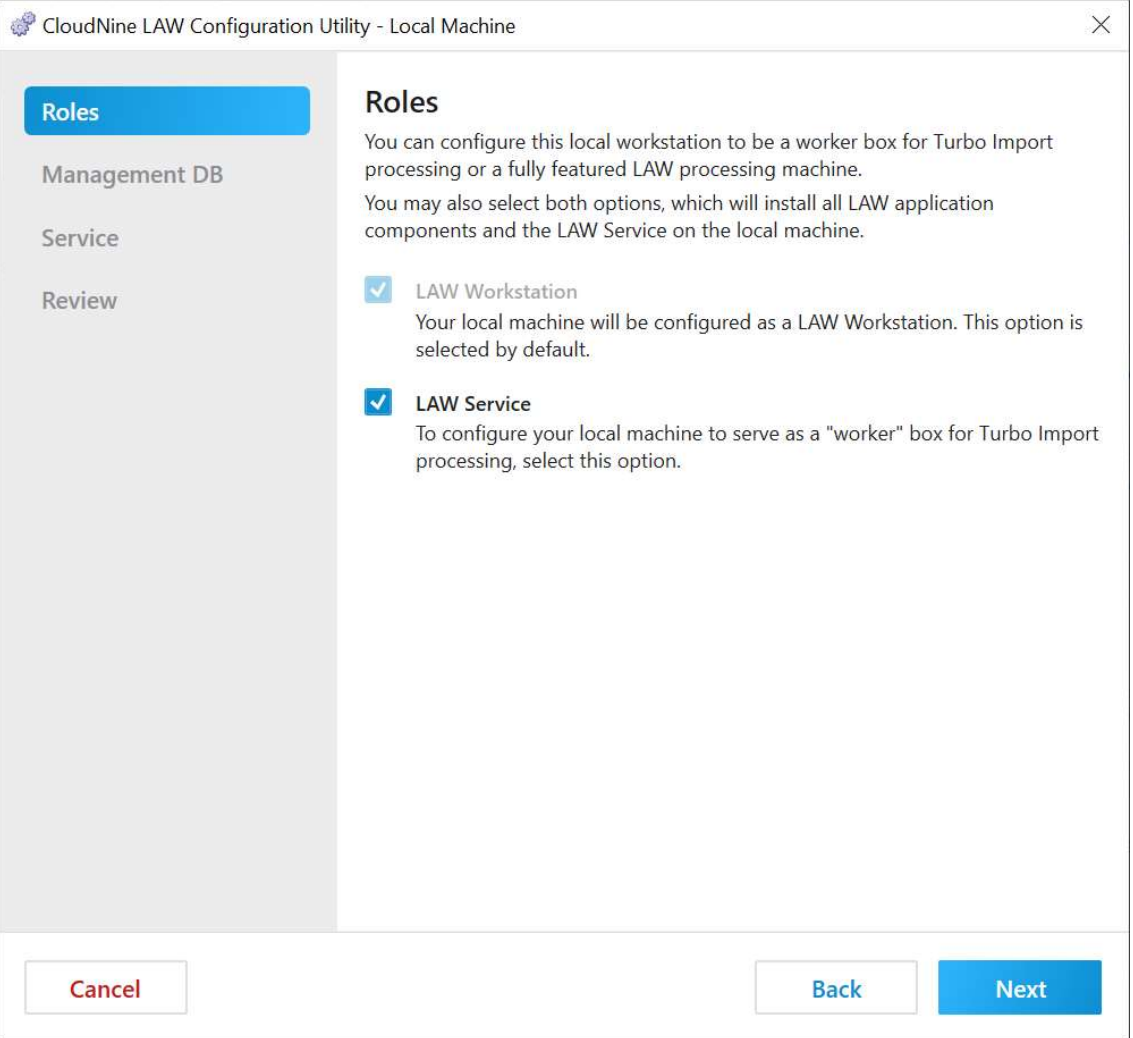

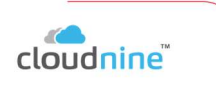

# 2.Management DB Configuration:

A. Enter the **SQL Server Name** and user credentials (User Name and Password) for the SQL Server that was selected while configuring your LAW Environment.

i. If you have not yet configured your LAW Environment (required), then do so now before continuing. Click Back twice to return to the main LAW Configuration Utility, and then select **Configure Environment** instead.

B. Click Test Connection to ensure that the server details are correct. If the test fails, a prompt will appear indicating any issues.

C. When you see **Connection Test Succeeded**, you are ready to proceed. Click **Next** to continue.

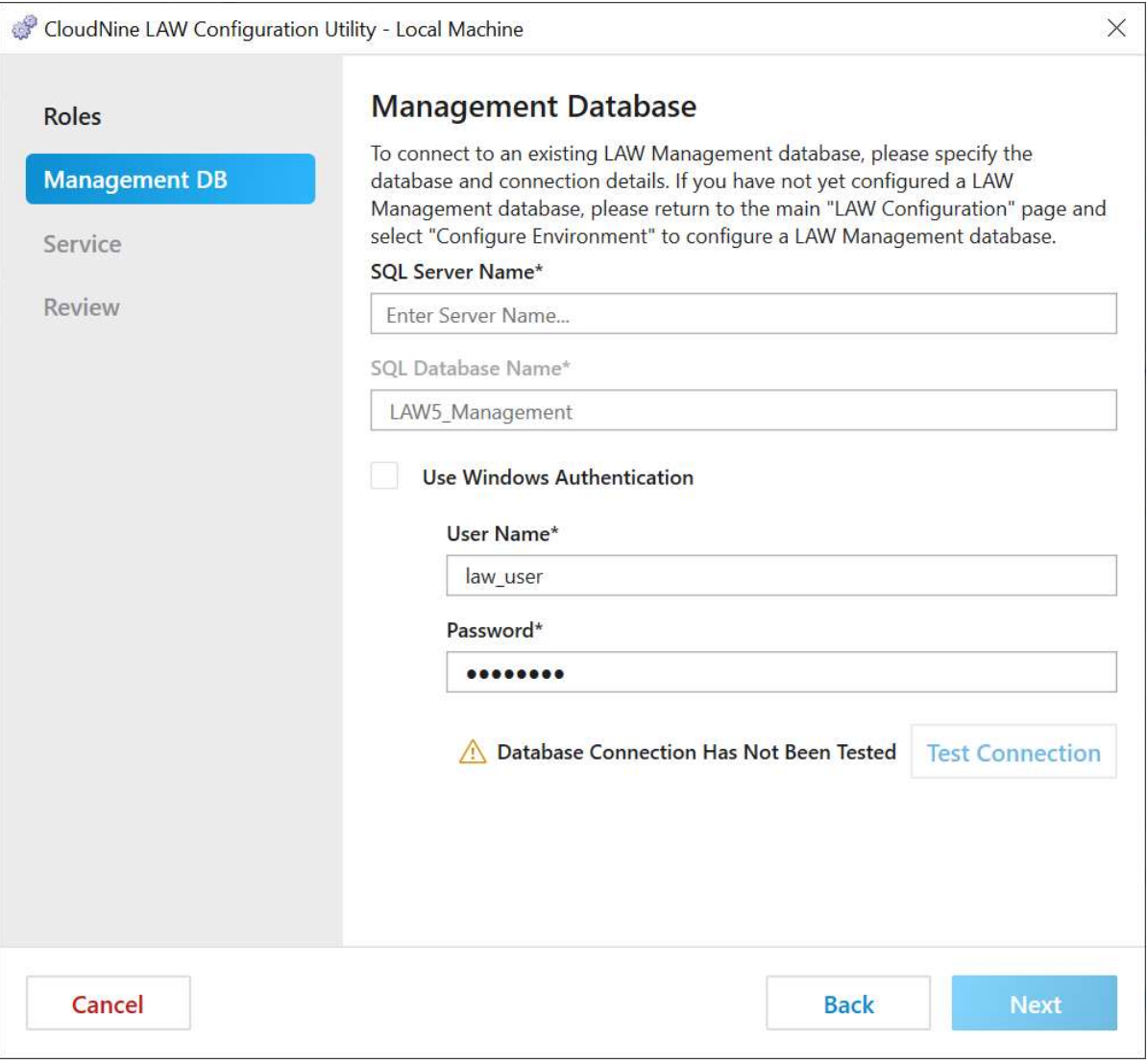

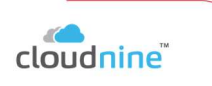

# 3.Service Configuration:

Skip this step if the Local Machine will not be used for Turbo Import document processing.

A. Perform one of the following, depending on where the Default Paths for your LAW Environment are located:

1)If the paths point to a shared network device, then enter the user credentials (User Name and Password) used to access that device. Click Validate Input to ensure a proper connection.

i. User Names should be in this format (without angled brackets or quotations): <"network domain"\"network user name">

2)If the paths point to a location on this computer (local), then instead select Local System Account from the Run service as drop-down menu at the top.

B. When you are ready to proceed, click Next to continue.

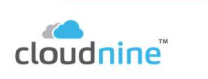

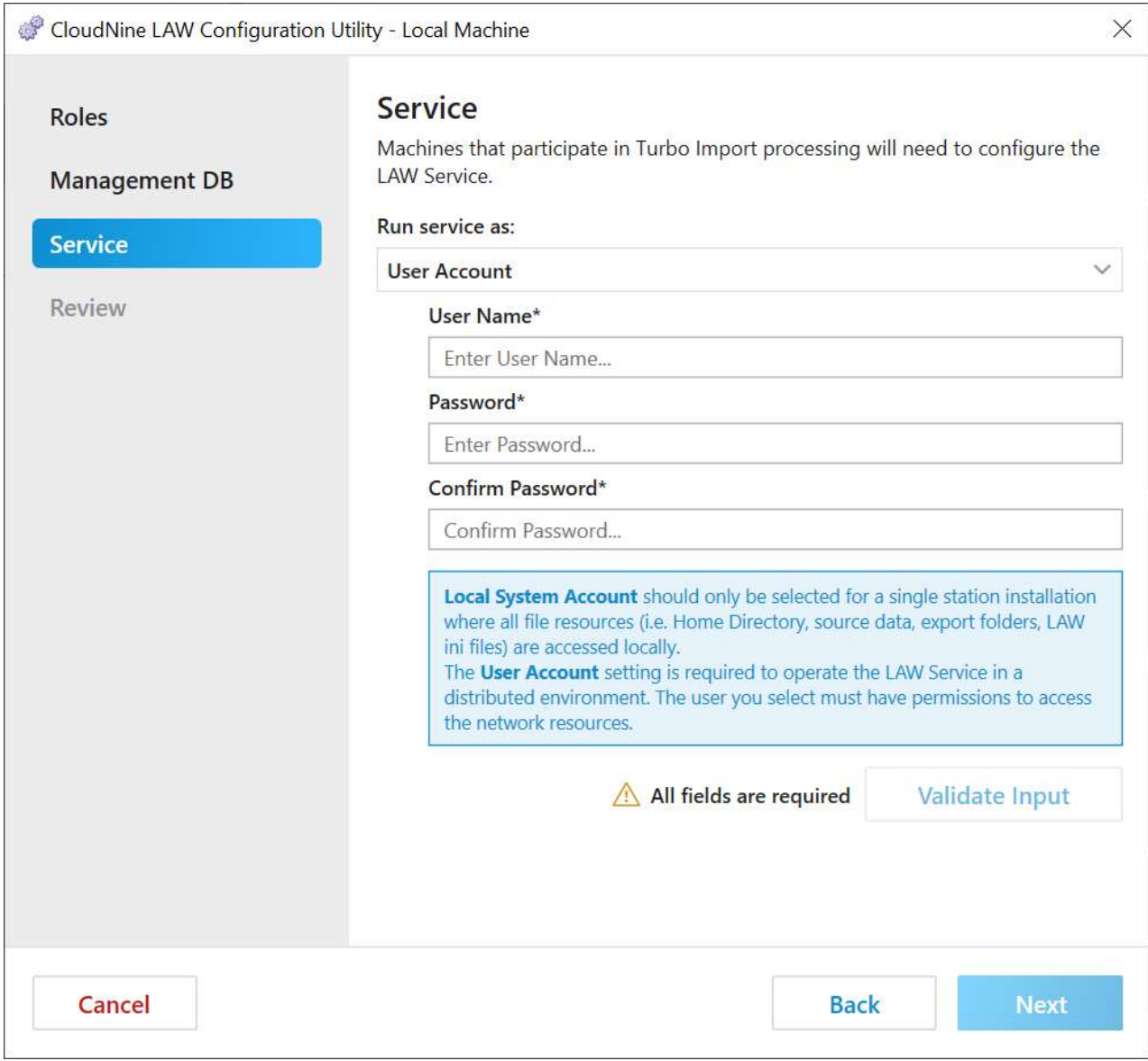

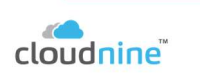

 $\rightarrow$ 

# 4.Review Settings:

A. Take this chance to review all the configuration settings being applied to your Local Machine. If something needs changed, you can go Back to any previous step and make the necessary corrections.

B. If everything looks good, then you are ready to proceed. Click Finish to apply these settings.

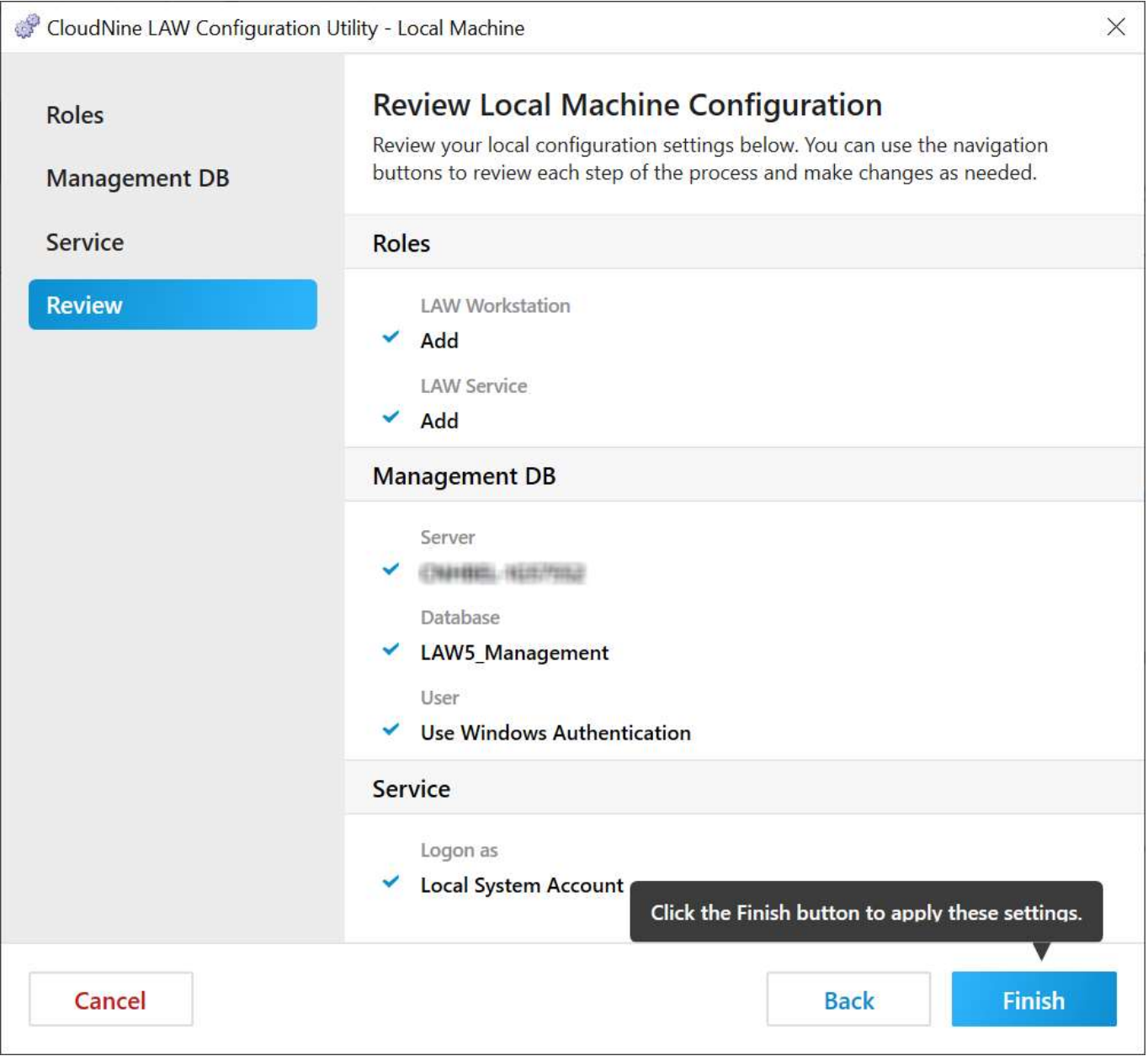

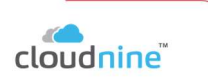

#### 5.Configuration Results:

### A. Click OK to close the LAW Configuration Utility.

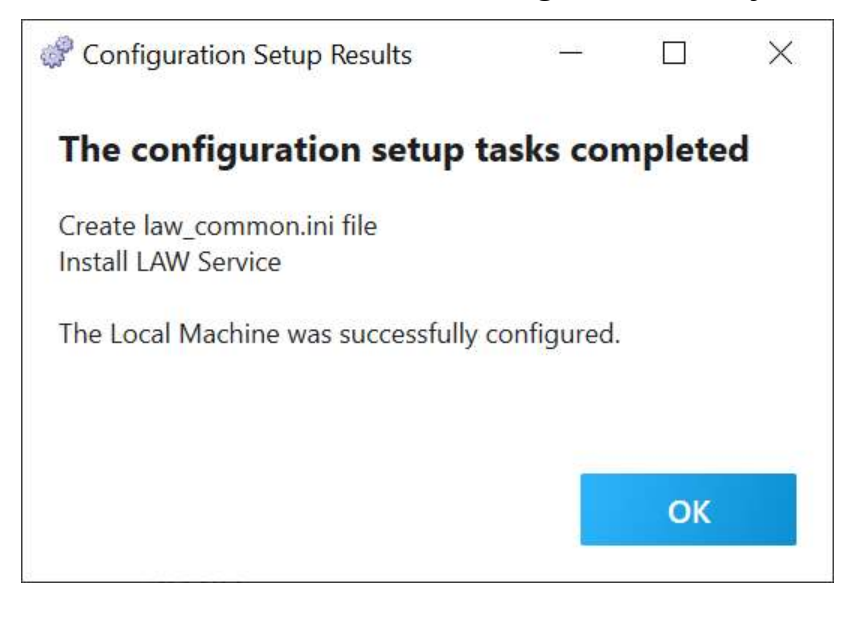

6.You are now finished configuring your Local Machine for LAW! If this computer was setup for Turbo Import, it is recommended to take the following action:

A. Check this computer's Windows Services to ensure that the LAW Service is running properly.

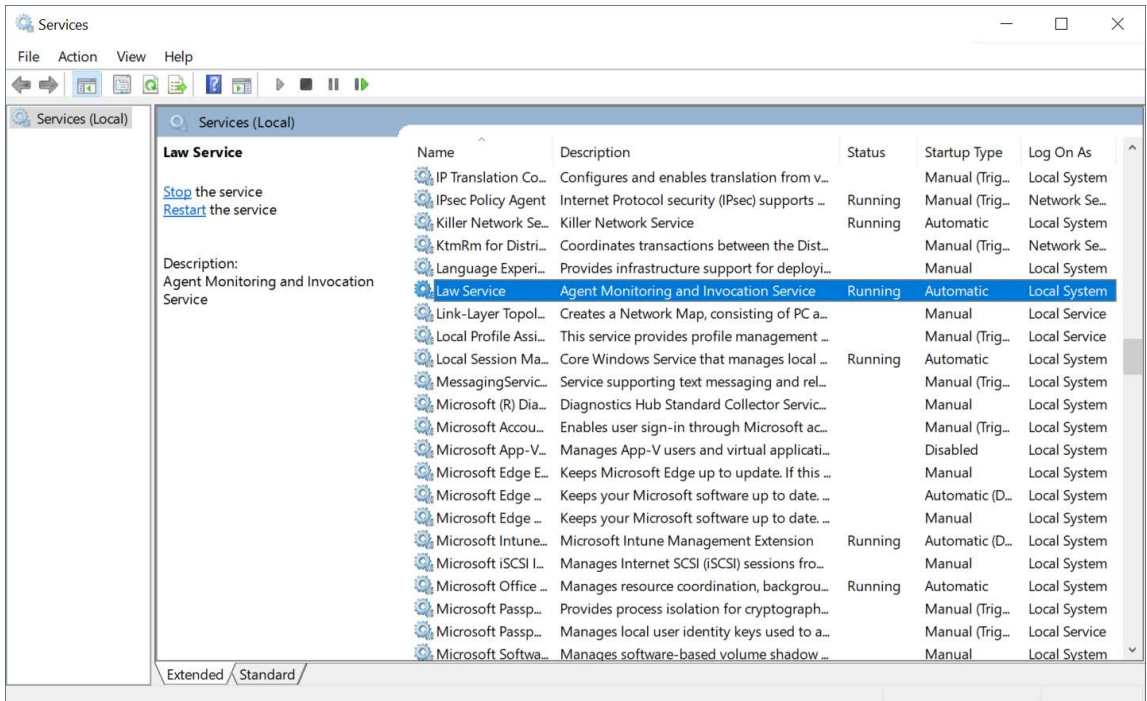

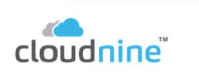

# Select Which machines are going to allow for Turbo work

# Encryption and TLS Protocols

Encryption and TLS Protocols As of version 7.3, LAW supports TLS 1.2 encryption protocols for Windows 10 systems. · For information on enabling TLS on your environment systems, we recommend you work with your Administrator. · LAW is compatible with systems running TLS 1.2 encryption; TLS 1.0 may be disabled on these systems. · For instructions on enabling/disabling TLS 1.2 and 1.0, please reference https://docs.microsoft.com/en-us/windows-server/security/tls/tls-registry-settings

# LAW FIPS Compliance and Configuration

Effective starting with version 7.5.X, CloudNine LAW is certified for FIPS encrypted Windows 10 operating systems. Administrators can enable FIPS via either local system registry, or via Group Policy. When enabled, the operating system will ensure that only FIPS validated hashing and encryption modules are used by the operating system (including .NET libraries). For more information on the FIPS encryption and usage with Windows 10, the STIG guidelines are listed here for reference: https://www.stigviewer.com/stig/windows 10/. Users can also reference the STIG guidelines for enabling FiPS encryption: https://www.stigviewer.com/stig/windows 10/2019-01-04/finding/V-63811.

# Antivirus Best Practices and Recommendations

Antivirus Best Practices and Recommendations With any eDiscovery processing tool, an anti-virus scanning utility can alter files and interrupt chain of custody and hashing values. Best Practices for insulating against unwanted AV impacts in processing include: · Separate the Processing Network other Review and Business Networks (e.g., separate LAN or vLAN). · Only run virus scanning after processing is completed (e.g., when moving processing volumes to new locations for Production or Review Loading). If on-demand virus scanning is a compliance requirement, then scan only the file shares with extracted ESI. · These paths should be excluded so as to avoid impacts to processing speed and reliability: o Installation directory o Local User Log Directory o Local User Data store Directory o Local Computer Data store Directory o LAW Case Directory o LAW Worker Temp Directory o Source data location

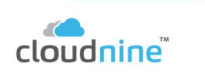

Additionally, Users may reference the EDRM recommended practices regarding virus protection here: https://www.edrm.net/resources/frameworks-and-standards/edrmmodel/edrm-stages-standards/edrmprocessing-standards-guide-version-2/.

# Silent Install

# **PERFORMING A SILENT INSTALL**

When you need to install the full version of CloudNine™ LAW, including CloudNine™ **Explore**, on numerous machines, you can save time by

running Silent Installations of LAW and Explore. Silent Installations install applications without prompting you for input during the installation.

1.Open a Command Prompt window by typing "cmd" in the Windows Search box and then selecting Run as administrator.

2.Determine which version of LAW you wish to install, and note the name of the associated installation executable. This name becomes the  $\leq$  installation executable $\geq$  portion of the command line.

i.For example, the installer for LAW 7.4 is named "law\_full\_7.4.58.exe" (without quotations).

3.Determine which features you want to install. Features are added as a comma-delimited list (no spaces, and feature names are case-sensitive), becoming the <feature list> portion of the command line.

i. For example, to install all available features, your <**feature list**> would be "LawApplication,LAWPrinterDrivers,ExploreApplication" (without quotations).

Features available for installation:

•LawApplication - Installs the CloudNine™ LAW application.

•LAWPrinterDrivers - Installs the TIFF and PDF Print Drivers.

•ExploreApplication - Installs the CloudNine™ Explore application and service.

4. Enter the following in the Command Prompt window, replacing the **sinstallation** executable> and <feature list> with the values you determined in Steps 2-3:

# <installlation executable> /s /qn ADDLOCAL=<feature list>

5.Press ENTER in the Command Prompt window to run the silent installation on the machine.

#### Lower User Account Control Settings to 'Never Notify'

1. Go to Start screen. 2. Type Change User Account Control settings then select Settings on the right then Change user account control settings when it appears on the left. 3. Select the setting you want then select OK.

#### Choose when to be notified about changes to your computer

User Account Control helps prevent potentially harmful programs from making changes to your computer. Tell me more about User Account Control settings Always notify Never notify me when: Apps try to install software or make changes to my computer · I make changes to Windows settings Not recommended. Never notify

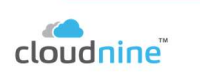

# Further info Links and Guides

This information was gathered off the internet and guides. All links are here.

References: http://answercenter.ediscovery.co/litigation/ac/lawdc/welcome-to-law.html and http://answercenter.ediscovery.co/litigation/ac/law/welcome.htm

Fields's descriptions: http://answercenter.ediscovery.co/litigation/ac/lawdc/system-export-fields.html

User Guide: http://answercenter.ediscovery.co/litigation/ac/law\_documentation/LAWUserGuide.pdf

Administration Guide:

http://answercenter.ediscovery.co/litigation/ac/law\_documentation/LAWAdminGuide.pdf

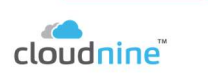